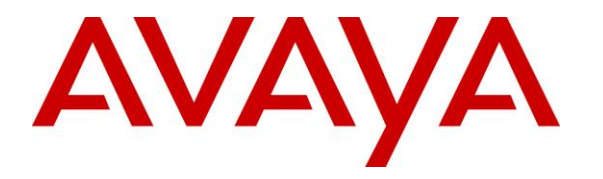

**Avaya Solution & Interoperability Test Lab**

# **Application Notes for configuring Etrali Trading Solutions Open Trade with Avaya Communication Server 1000E R7.5 and Avaya Aura® Session Manager R6.1** - **Issue 1.0**

#### **Abstract**

These Application Notes describe the configuration steps necessary for provisioning Etrali Trading Solutions Open Trade to successfully interoperate with Avaya Communication Server 1000E R7.5 and Avaya Aura® Session Manager R6.1.

Information in these Application Notes has been obtained through DevConnect compliance testing and additional technical discussions. Testing was conducted via the DevConnect Program at the Avaya Solution and Interoperability Test Lab.

## **1. Introduction**

These Application Notes describe a compliance-tested configuration of the interoperability of Open Trade from Etrali Trading Solutions to successfully interoperate with Avaya Communication Server 1000E R7.5 and Avaya Aura® Session Manager R6.1. Etrali Trading Solutions Open Trade is a trading communication platform combining voice, email, instant messaging and video, for communication in fast-moving markets. Open Trade integrates cloud strategy with the back-end localised in the network and makes managing distant sites and turrets easier via remote access and administration. Any Open Trade component can be managed as standard IT equipment.

## **2. General Test Approach and Test Results**

Open Trade is integrated with the Avaya Communication Server 1000E R7.5 (CS1000E) using SIP trunks between Open Trade and Avaya Aura® Session Manager R6.1. Session Manager directs the call over SIP trunks to a specific IP address depending on the digits dialled using SIP signalling. Compliance testing involved making calls to and from extensions on the Open Trade SIP server.

DevConnect Compliance Testing is conducted jointly by Avaya and DevConnect members. The jointly-defined test plan focuses on exercising APIs and/or standards-based interfaces pertinent to the interoperability of the tested products and their functionalities. DevConnect Compliance Testing is not intended to substitute full product performance or feature testing performed by DevConnect members, nor is it to be construed as an endorsement by Avaya of the suitability or completeness of a DevConnect member's solution.

## **2.1. Interoperability Compliance Testing**

During interoperability compliance testing the following types of call were made:

- **Basic Inbound/Outbound** Tests inbound calls to Open Trade.
- **Call Hold** Tests held calls to/from Open Trade.
- **Call Transfer** Tests transferred calls to/from Open Trade.
- **Call Conference -** Tests conferenced calls to/from Open Trade.
- **Call Forward** Tests forwarded calls to/from Open Trade.
- **Call Information** Tests caller information (CLID).
- **Failover/Service** Tests the behaviour of Open Trade when there are certain failed conditions.

#### **2.2. Test Results**

All tests outlined in the Test Plan document passed successfully. Below are listed observations following the compliance test of this solution.

- 1. A system configuration change was required on the CS1000E SIP Gateway, the domain name was replaced with the IP address of the Session Manager and this was to facilitate Etrali Trading Solutions who did not support the setup using a domain name. Note this change is documented in **Section 6** of these Application Notes and it is a system wide change on the CS1000E SIP Gateway that is required specifically for this setup with Etrali Open Trade. This may affect other systems connecting to the CS1000E SIP Gateway
- 2. Open Trade is unable to propagate updates to the display name during a call. For example, where Avaya1 calls OT1 and OT1 transfers the call to Avaya2, both Avaya1 and Avaya2 show the connected party as OT1.
- 3. As Open Trade do not support SIP UPDATE, the CS1000E default configuration will not allow a blind transfer to be executed. With the installation of plugin 501 on the CS1000E, the blind transfer will be allowed and the call will be completed. The limitation of this plugin is that no ringback is provided to the originator of the call for the duration that the destination set is ringing. The use of plugin 501 does not restrict the use of the SIP UPDATE method of blind transfer to other parties that do happen to support the UPDATE method, but rather extend support to those parties that do not.
- 4. After the Open Trade handset is placed on hold and retrieved, the CLID is replaced by the trunk number.
- 5. When there is a conference created by the Open Trade set "Conference" is not shown on any of the phone sets.
- 6. Using Aura® Messaging as voicemail is currently not supported.

#### **2.3. Support**

For more information on Etrali Trading Solutions Open Trade and product support visit <http://www.etrali.com/> Telephone support for Open Trade is available at:

# **3. Reference Configuration**

The configuration in **Figure 1** will be used to compliance test Open Trade with CS1000E using SIP signalling over SIP trunks to pass calls from the CS1000E to the Open Trade server. The calls are routed via Session Manager.

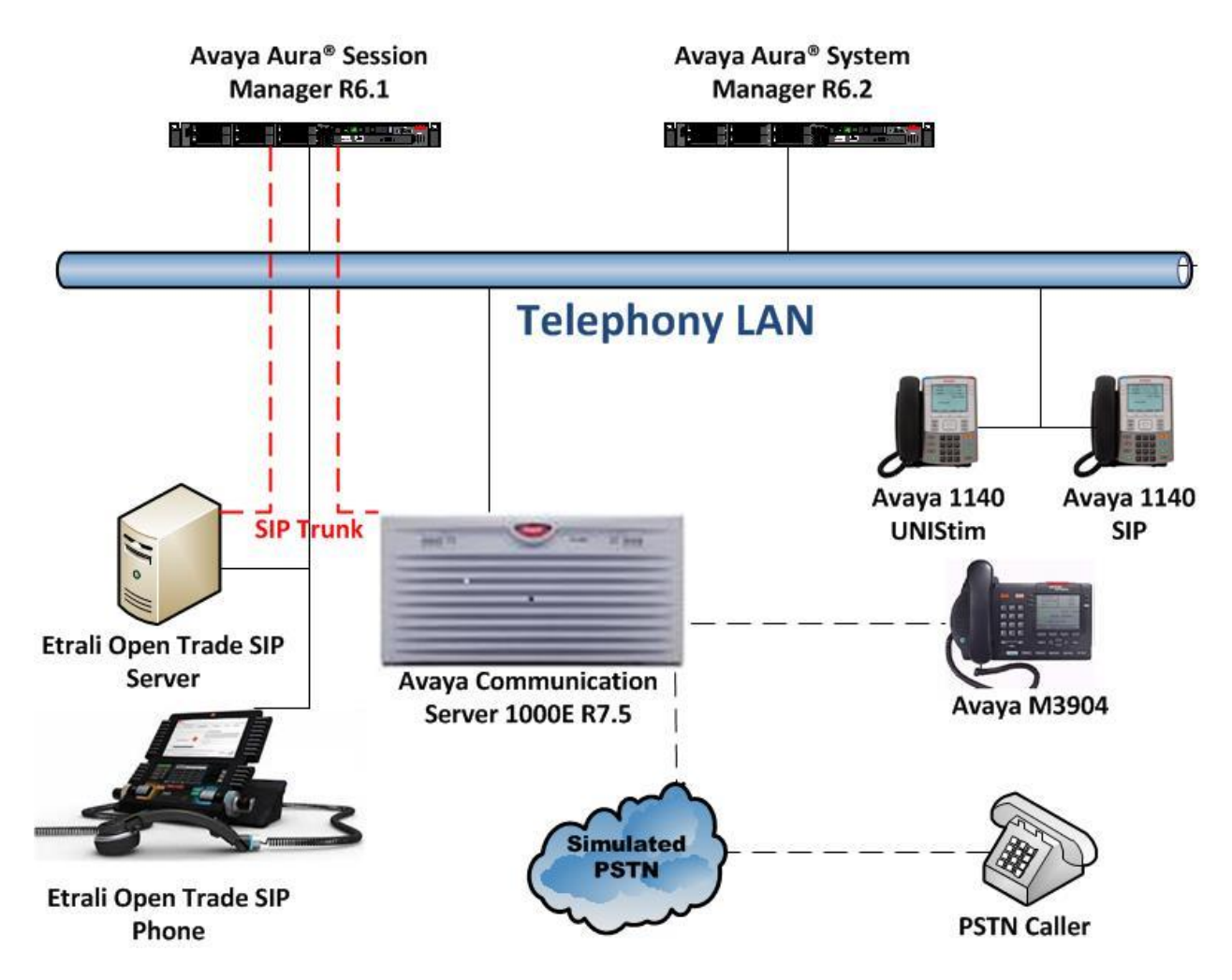

**Figure 1: Connection of Etrali Trading Solutions Open Trade with Avaya Communication Server 1000E R7.5, Avaya Aura® Session Manager R6.1**

# **4. Equipment and Software Validated**

The following equipment and software were used for the sample configuration provided:

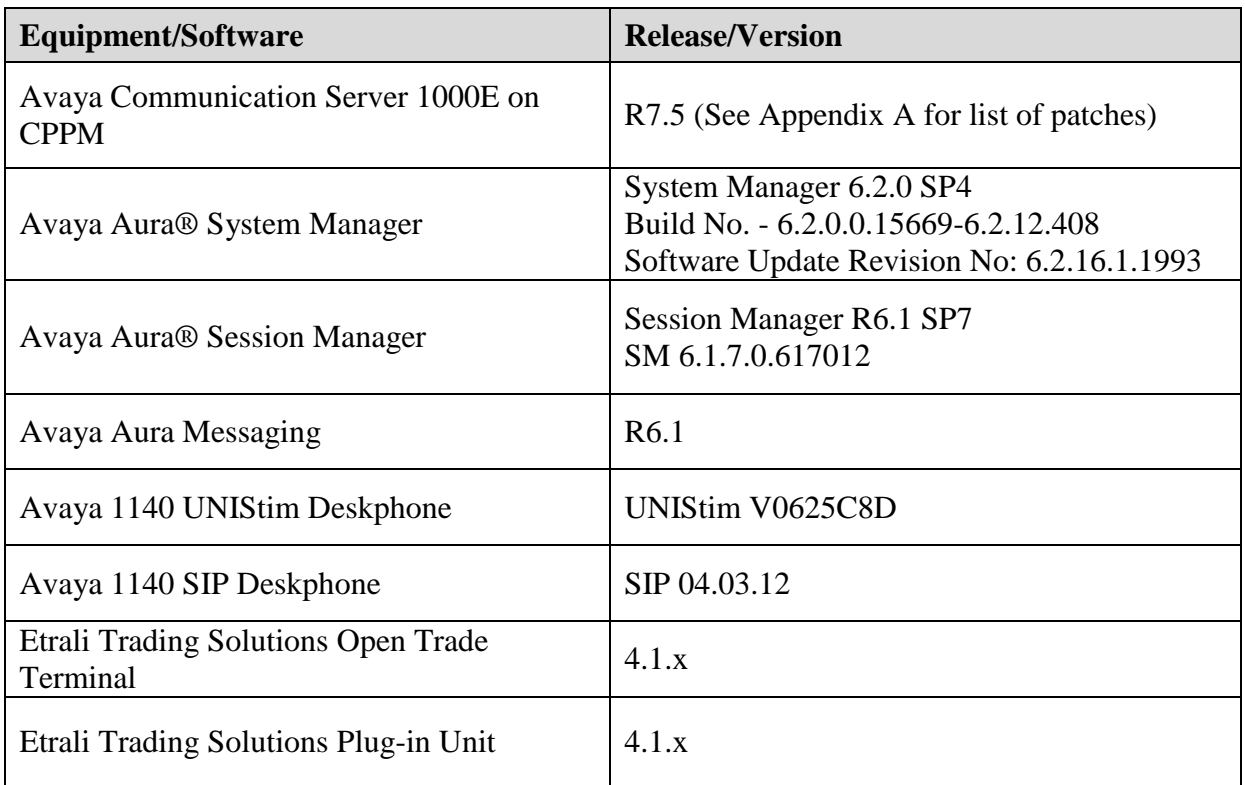

# **5. Configuration of Avaya Communication Server 1000E**

The configuration operations illustrated in this section were performed using terminal access to the CS1000E using PuTTY. It is assumed a fully working CS1000E is in place with the necessary licensing. For all other provisioning information, such Administering Avaya CS1000E, refer to product documentation in **Section 11** of these Application Notes.

**Note:** The configuration of PSTN trunks and routes are outside the scope of these Application Notes.

**Note:** Not all prompts need an answer. The prompts outlined below are mandatory for a basic configuration. Accept the default responses for all other prompts by pressing the Return key.

**Note**: A full printout of the SIP D-Channel, Route and Trunk information used for the compliance testing is included in the **Appendix B** of these Application Notes.

#### **5.1. Verify Licences**

To ensure the CS1000E is licensed for SIP use **LD 22** and type **SLT** at the **REQ** prompt. Check for **SIP ACCESS PORTS** (in bold below).

```
Prompt Response Description<br>
> LD 22 Enter 0
> LD 22 Enter Overlay 22
REQ SLT
System type is - Communication Server 1000E/CPPM Linux
CPPM - Pentium M 1.4 GHz
IPMGs Registered: 1
IPMGs Unregistered: 0
IPMGs Configured/unregistered: 0
TRADITIONAL TELEPHONES 2000 LEFT 1992 USED 8
DECT USERS 2000 LEFT 2000 USED 0
IP USERS 4000 LEFT 3978 USED 22
BASIC IP USERS 2000 LEFT 1998 USED 2
TEMPORARY IP USERS 2000 LEFT 2000 USED 0
DECT VISITOR USER 2000 LEFT 2000 USED 0
ACD AGENTS 2000 LEFT 1995 USED 5
MOBILE EXTENSIONS 2000 LEFT 2000 USED 0
TELEPHONY SERVICES 2000 LEFT 2000 USED 0
CONVERGED MOBILE USERS 2000 LEFT 2000 USED 0
AVAYA SIP LINES 2000 LEFT 1997 USED 3
THIRD PARTY SIP LINES 2000 LEFT 1998 USED 2
PCA 2000 LEFT 2000 USED 0
ITG ISDN TRUNKS 2000 LEFT 2000 USED 0
H.323 ACCESS PORTS 2000 LEFT 1990 USED 10
AST 2000 LEFT 1981 USED 19
SIP CONVERGED DESKTOPS 2000 LEFT 2000 USED 0
SIP CTI TR87 2000 LEFT 1992 USED 8
SIP ACCESS PORTS 2000 LEFT 1970 USED 30
RAN CON 2000 LEFT 2000 USED 0
MUS CON 2000 LEFT 2000 USED 0
```
### **5.2. Configuring a SIP Connection on CS1000E**

To configure the SIP connection there are a number of steps.

- Create a D-channel for the SIP trunk
- Create Route Data Block
- Add TIE Trunks

#### **5.2.1. Create a D-Channel**

Use the **CHG** command in **LD 17** to create a D-channel for the SIP connection. In the example below, D-Channel 66 (i.e. **DCH 66**) was created. At the **CTYP** prompt, enter **DCIP.** This signifies the SIP D-Channel.

#### **LD 17**

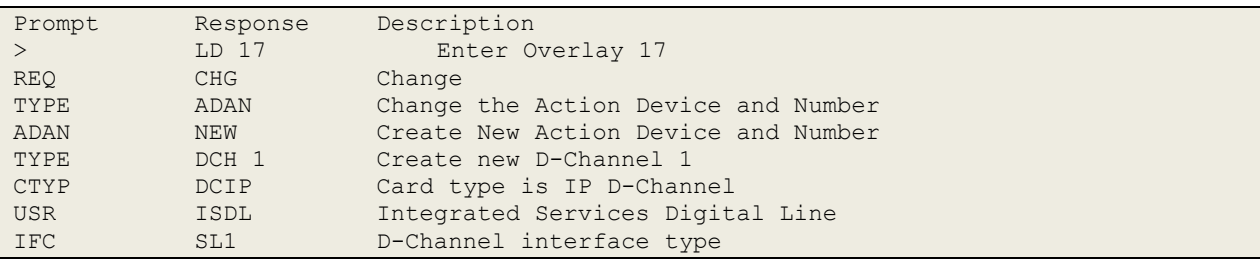

#### **5.2.2. Create Route Data Block**

Use the **NEW** command in **LD 16** to create a Route Data Block. The route created is a **TIE** route in order to connect to Open Trade. Ensure that the following are set:

- **VTRK** is set to **YES**.
- **PCID** is set to **SIP**.
- **Node** is set to the correct system number (note this will be set during the installation if the CS1000E).
- **ISDN** is set to **YES**
- **MODE** is set to **ISDL**
- **IFC** is set to **SL1**

#### **LD 16**

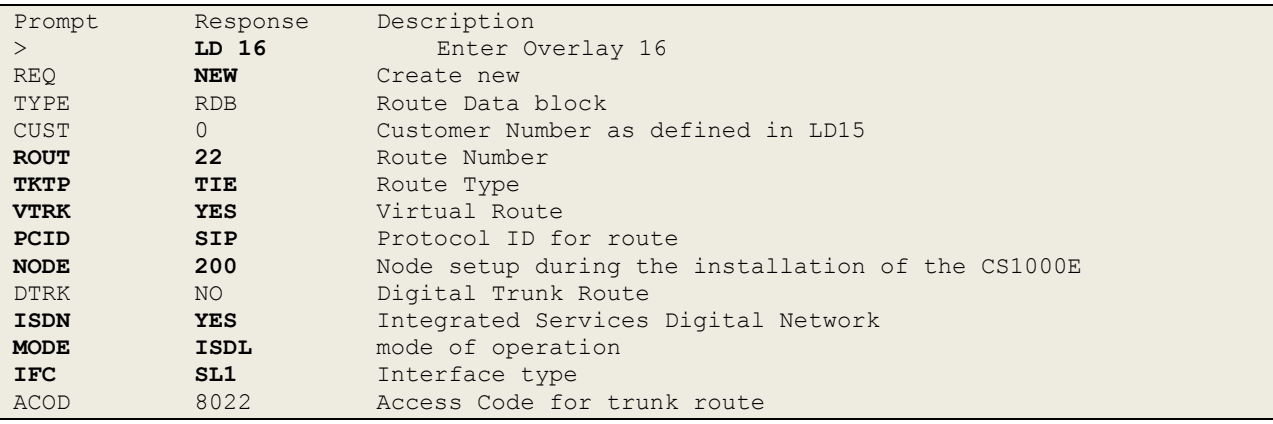

#### **5.2.3. Adding TIE Trunks**

Use the **NEW** command in **LD 14** to add (**IPTI**) **TIE** trunks to the new route created in **Section 5.2.2.** If adding multiple trunks for each route, use **NEW XX**, where XX is the number of trunks. In the example below **10** trunks were added.

```
LD 14
```
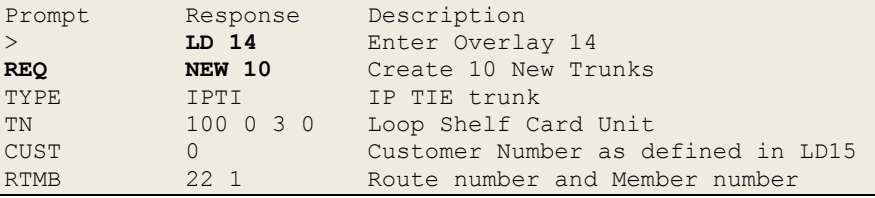

#### **5.3. Configure a Coordinated Dialing Plan**

In order to setup a Coordinated Dialing Plan (CDP) both a route list index and a CDP are added.

#### **5.3.1. Create a Route List Index**

Use the **NEW** command in **LD 86** to create a **RLI**. Enter the route (**ROUT)** that was created in **Section 5.2.2**. Ensure that **TYPE** is set to **RLI** and enter a new RLI number (usually keep this the same as the route number for convenience). In the example below both **RLI** and **ROUT** are set to **22**.

**LD 86**

| Prompt<br>$>LD$ 86 |              | Response Description<br>Enter Overlay 86 |
|--------------------|--------------|------------------------------------------|
|                    |              |                                          |
| <b>REQ</b>         | <b>NEW</b>   | Create New                               |
| <b>CUST</b>        | $\circ$      | Customer Number as defined in overlay 15 |
| FEAT               | <b>RLB</b>   | Route list Block                         |
| TYPE               | <b>RLI</b>   | Route list Index                         |
| <b>RLI</b>         | 22           | Route list Index number                  |
| <b>ENTR</b>        | $\mathbf{0}$ | First entry for the RLI                  |
| <b>ROUT</b>        | 22           | Enter the route number                   |
|                    |              |                                          |

#### **5.3.2. Create CDP**

Use the **NEW** command in **LD 87** to create a **CDP** entry for the Trio Enterprise. For each extension, a CDP entry needs to be created. In the example below, the **DSC** is **5100**, **FLEN** is **4** and the **RLI** is **22**. The RLI number used is the one created in **Section 5.3.1**.

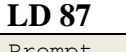

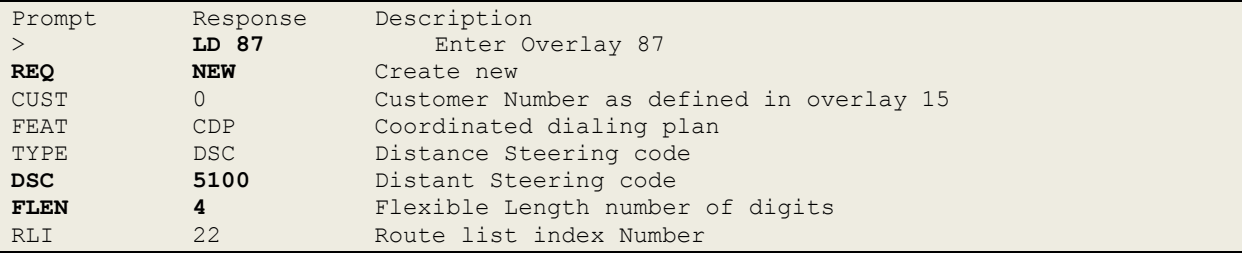

## **6. Configure Avaya Communication Server 1000E SIP Gateway**

Access to the CS1000E SIP Gateway is done through System Manager using a web browser by entering **http://<FQDN >/SMGR**, where **<FQDN>** is the fully qualified domain name of System Manager or **http://<IP Address >/SMGR**. Log in using appropriate credentials.

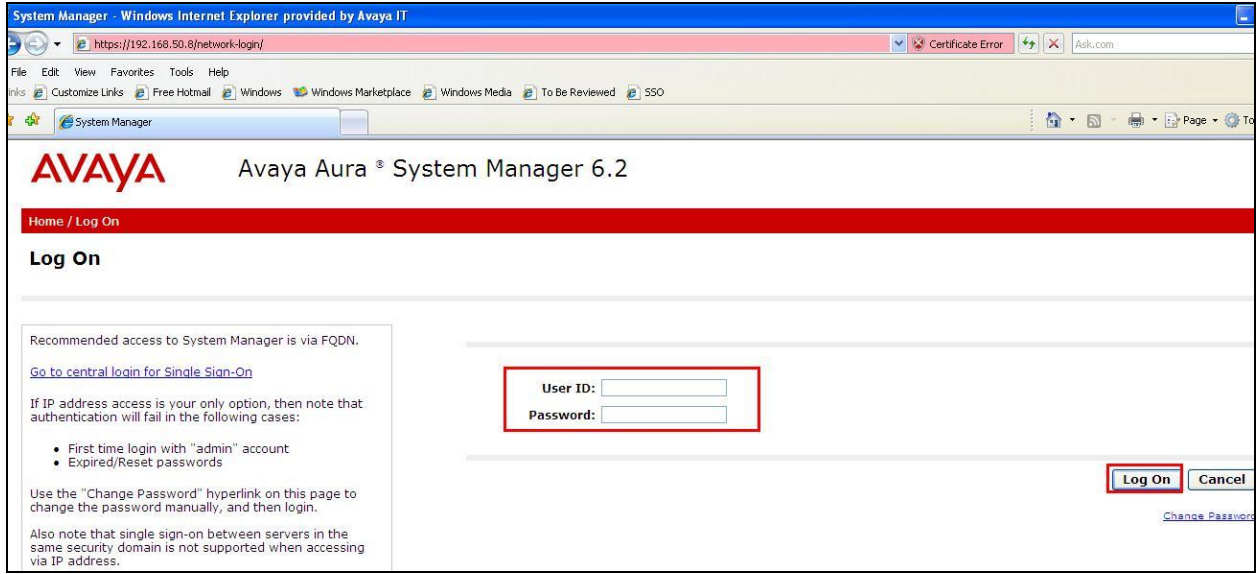

Once logged in click on **UCM Services** as highlighted.

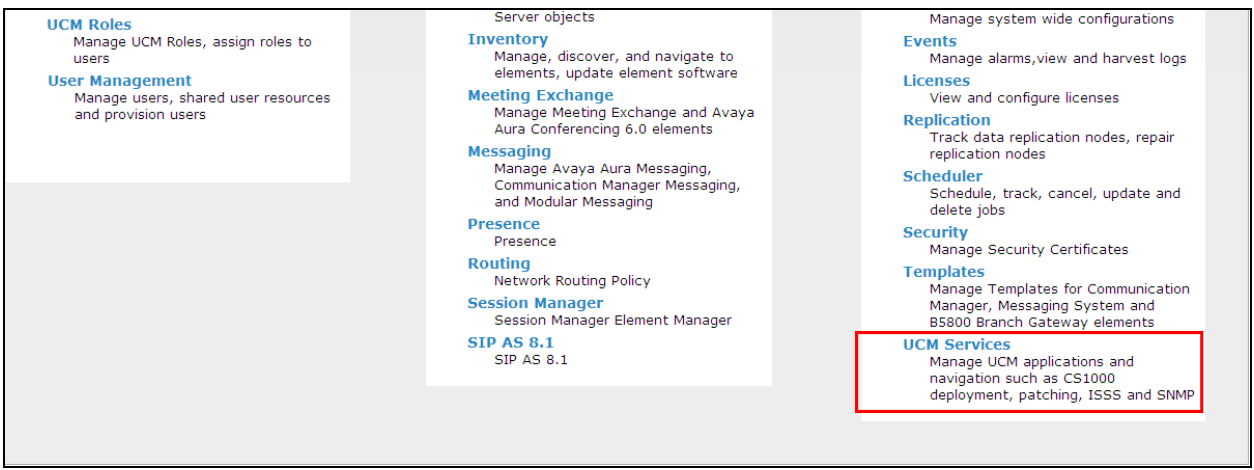

The following screen appears showing the various **Elements**, select **EM\_on\_cs1kpg2** (note this name may appear different depending on the system).

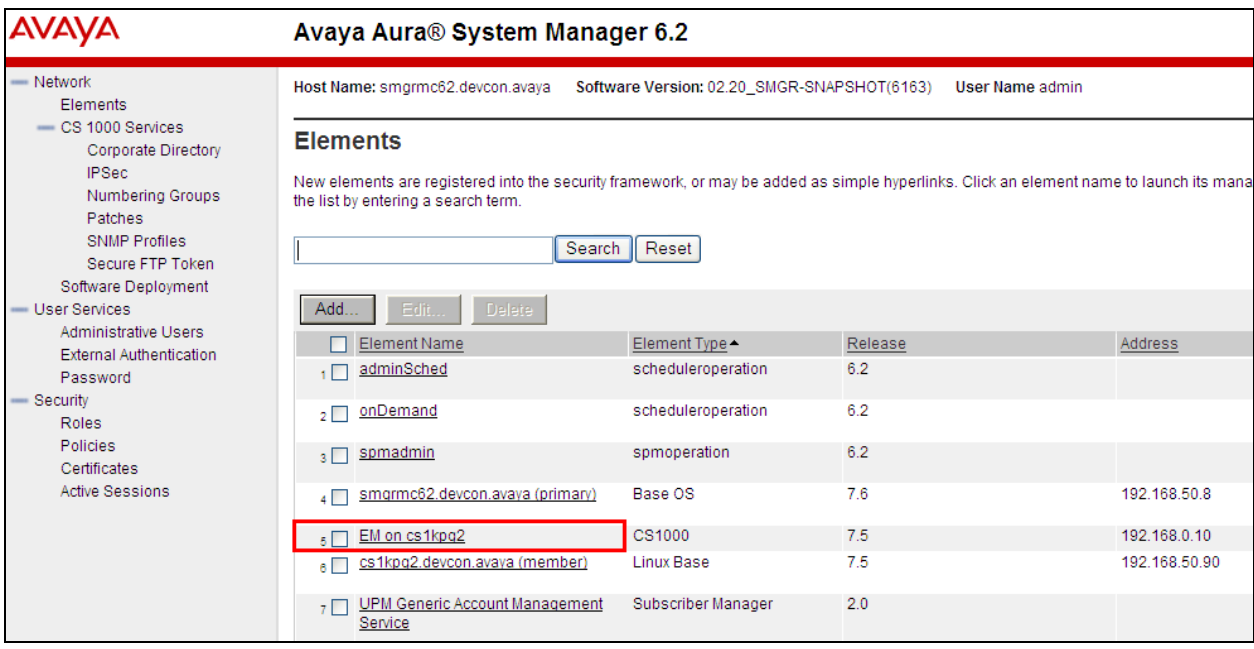

Navigate to **IP Network** $\rightarrow$  **Nodes Servers and Media Cards** in the left window and select the Node associated with the CS1000E, in the example below this **Node ID** is **200**. Open this node by clicking on **200** highlighted below.

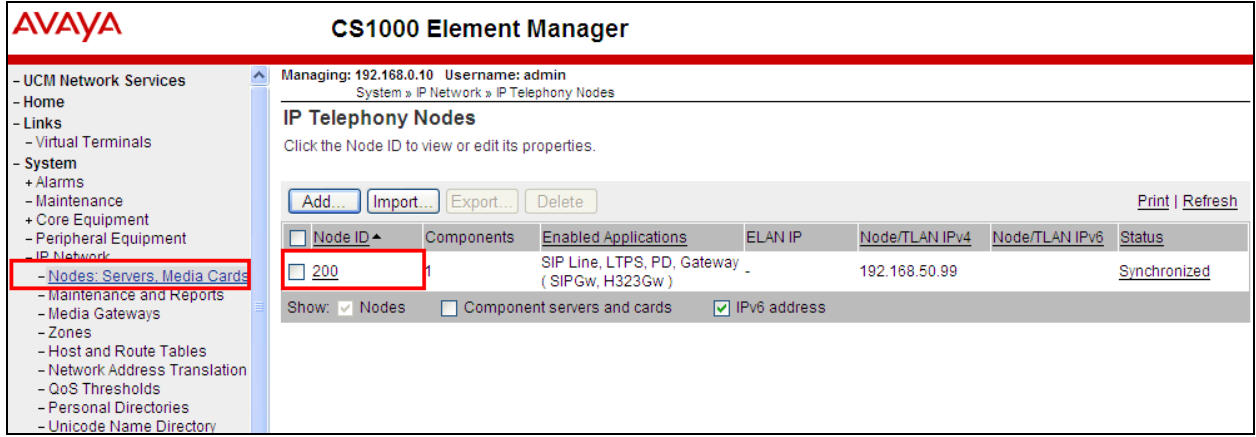

Select **Gateway (SIPGw)** highlighted.

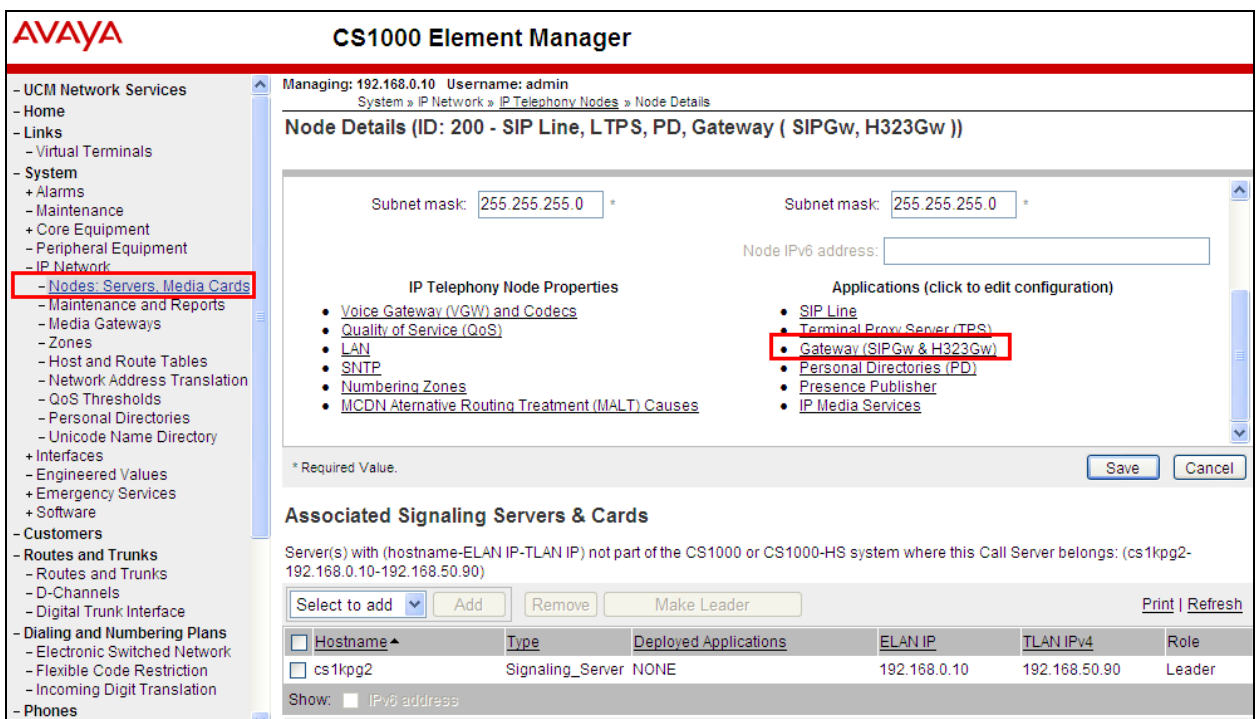

Enter the IP address of the Session Manager connecting to Open Trade. This is a system wide change on the CS1000E SIP Gateway that is required specifically for this setup with Etrali Open Trade and may affect other system connecting to the CS1000E SIP Gateway.

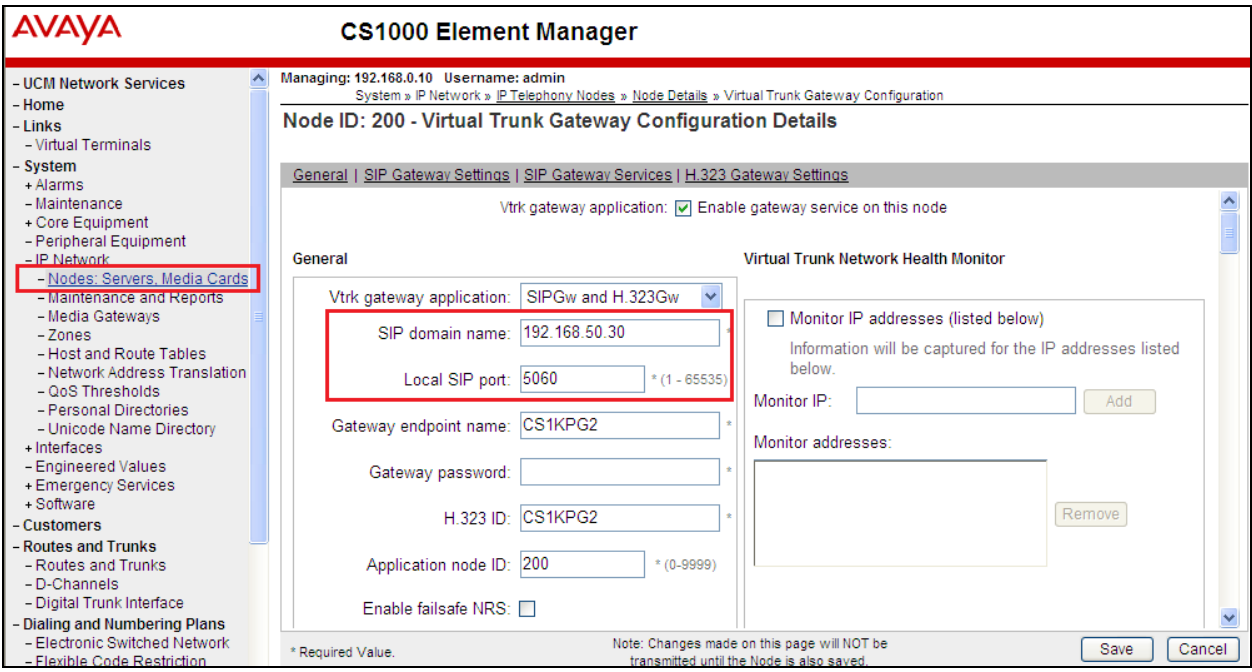

Solution & Interoperability Test Lab Application Notes ©2014 Avaya Inc. All Rights Reserved.

Scroll down to **Proxy Or Redirect Server: Proxy Server Route 1** and enter the IP Address of the Session Manager for the **Primary TLAN IP address**. Ensure the **Port** number is set to **5060** and the **Transport protocol** is set to **TCP**, everything else can be left as default.

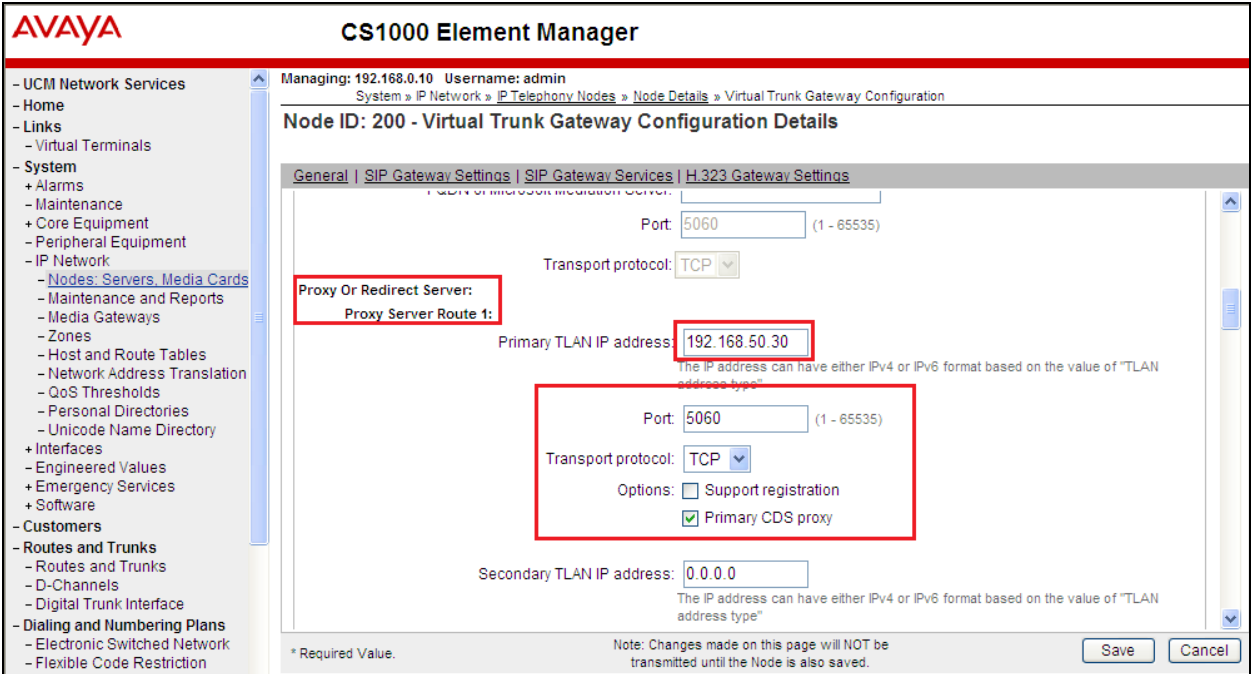

Ensure the same details are filled in for the **Proxy Server Route 2**. Click on **Save** at the bottom right of the screen.

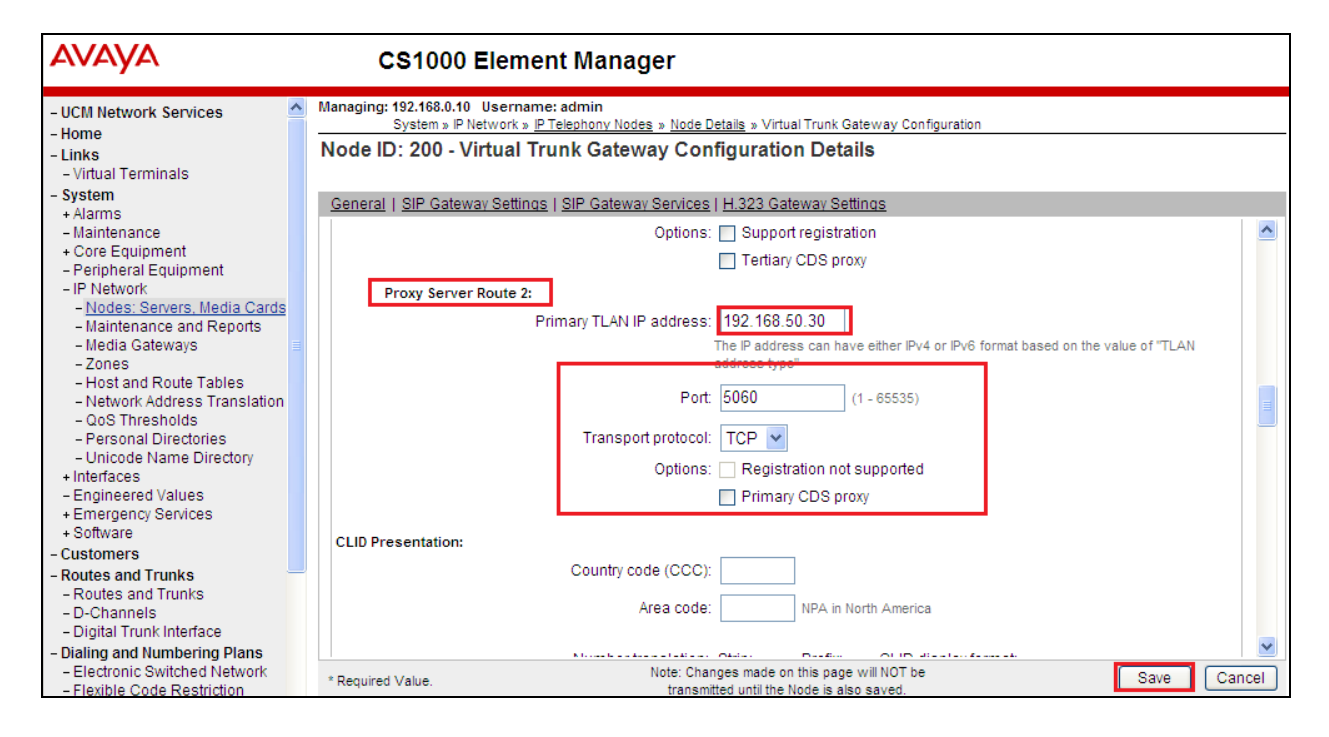

Solution & Interoperability Test Lab Application Notes ©2014 Avaya Inc. All Rights Reserved.

Click on **Save** again highlighted below.

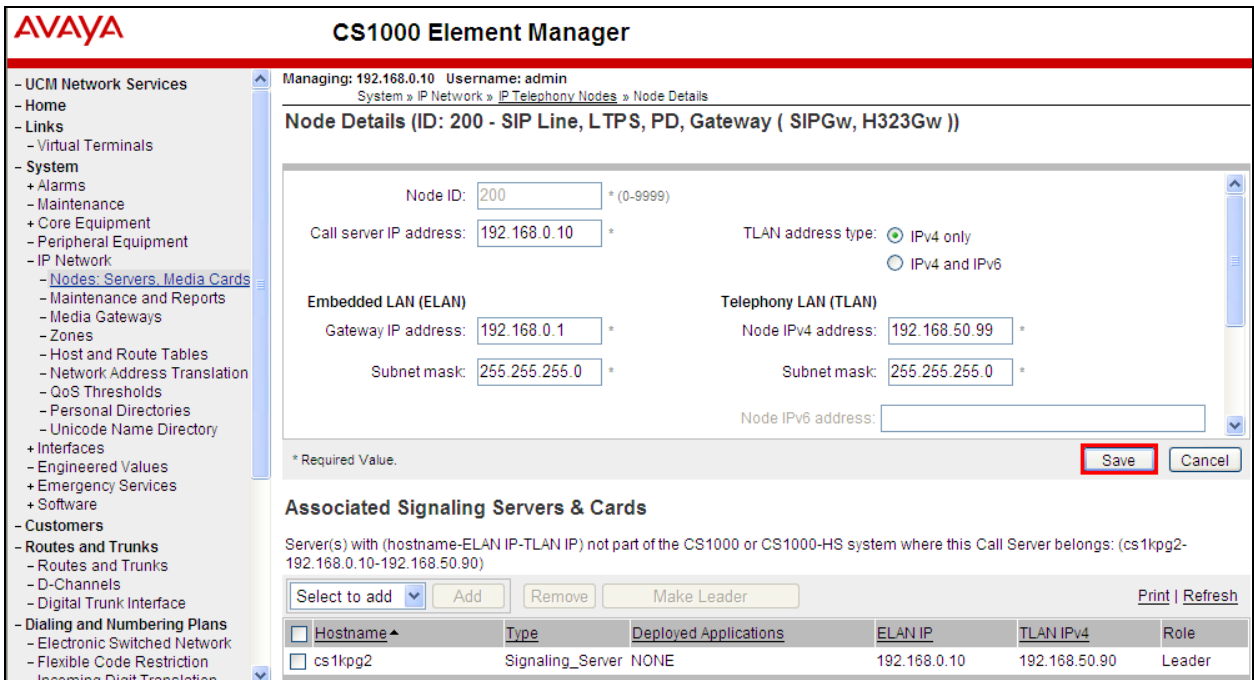

Select **Transfer Now** as shown below.

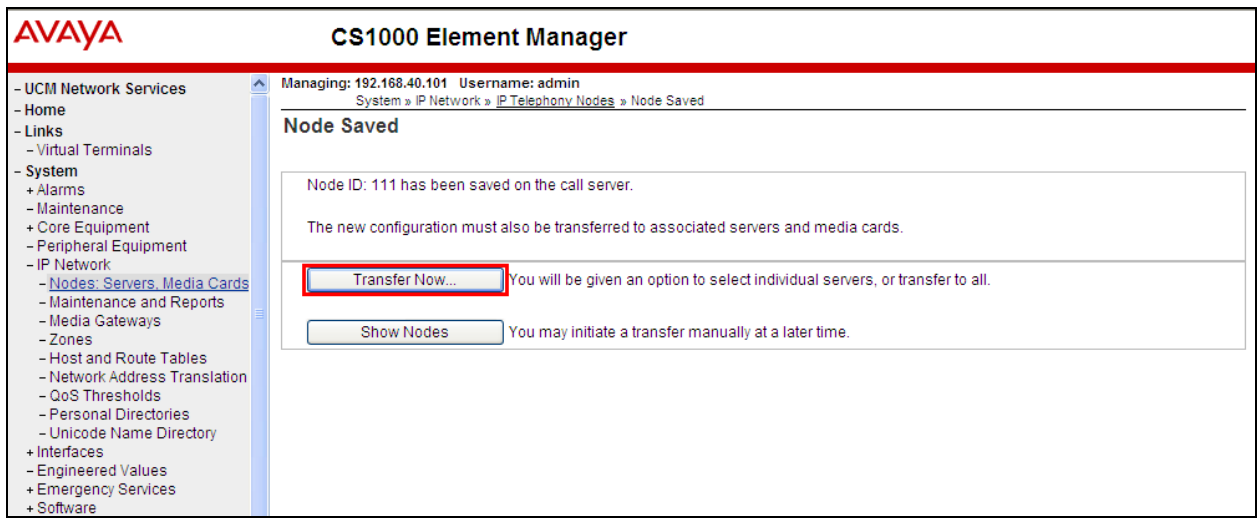

The following screen is displayed requiring that synchronization is performed followed by a restart of the Applications. Ensure the **Hostname** is ticked and click on **Start Sync**.

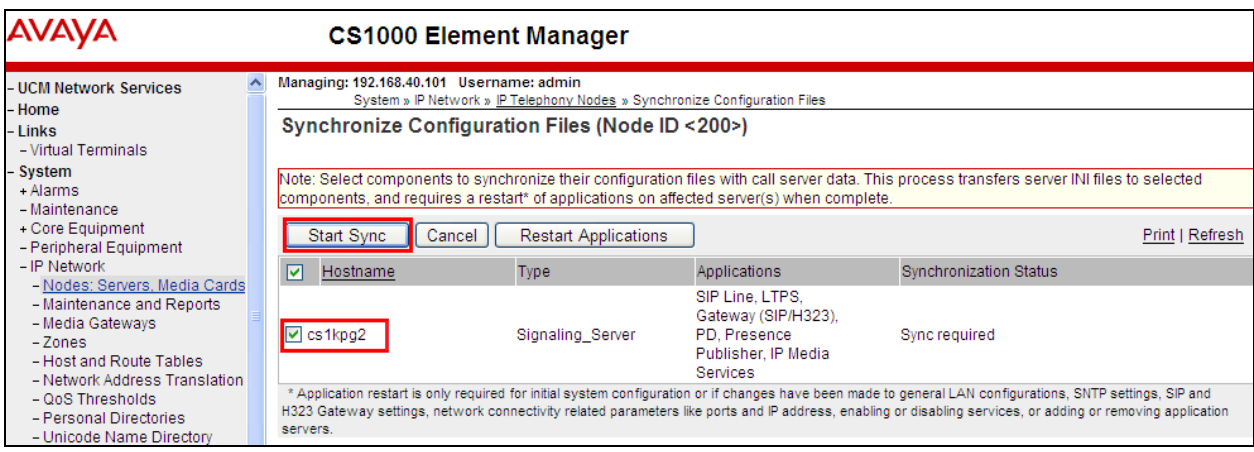

The following screen shows the **Sync in progress**.

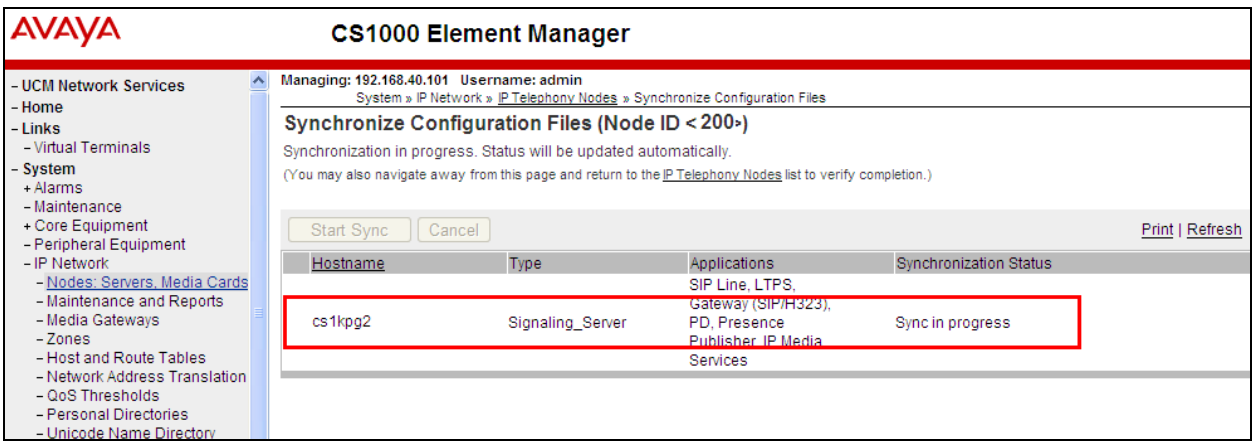

Once the Sync is completed select the **Hostname** again and click on **Restart Applications**. This will complete the Signalling Server configuration for Session Manager routing.

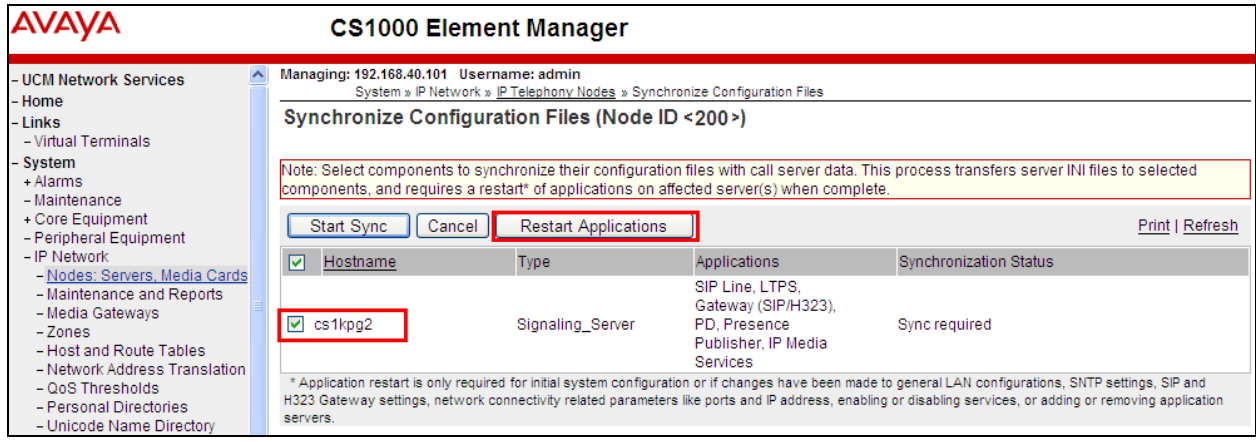

Solution & Interoperability Test Lab Application Notes ©2014 Avaya Inc. All Rights Reserved.

## **7. Configure Avaya Aura® Session Manager**

This section provides the procedures for configuring Session Manager. Session Manager is configured via System Manager. The procedures include the following areas:

- Log in to Avaya Aura® Session Manager
- Configure SIP Domain
- Configure Location
- Configure Adaptation
- Configure SIP Entities
- Configure Entity Links
- Configure Routing Policies
- Configure Dial Patterns

#### **7.1. Log in to Avaya Aura® System Manager**

Access the System Manager is done using a web browser by entering **http://<FQDN >/SMGR**, where **<FQDN>** is the fully qualified domain name of System Manager or **http://<IP Adddress >/SMGR**. Log in using appropriate credentials.

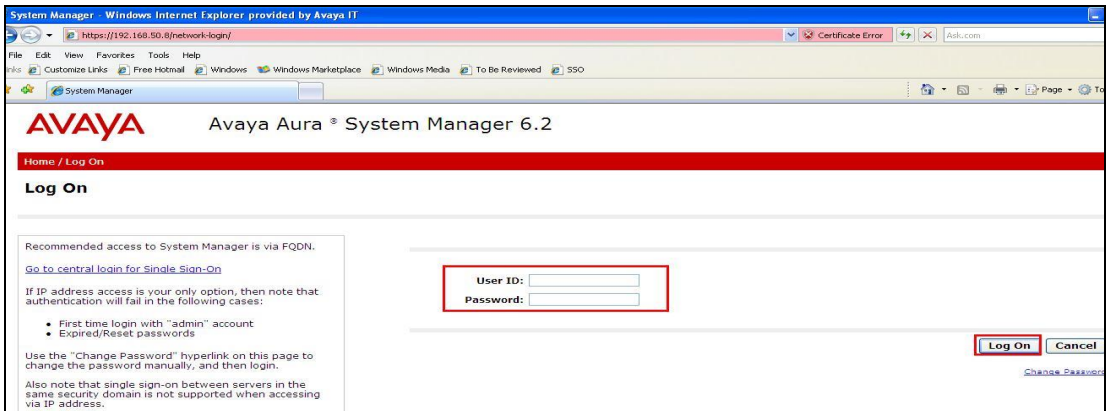

Once logged ion click on **Routing** as highlighted.

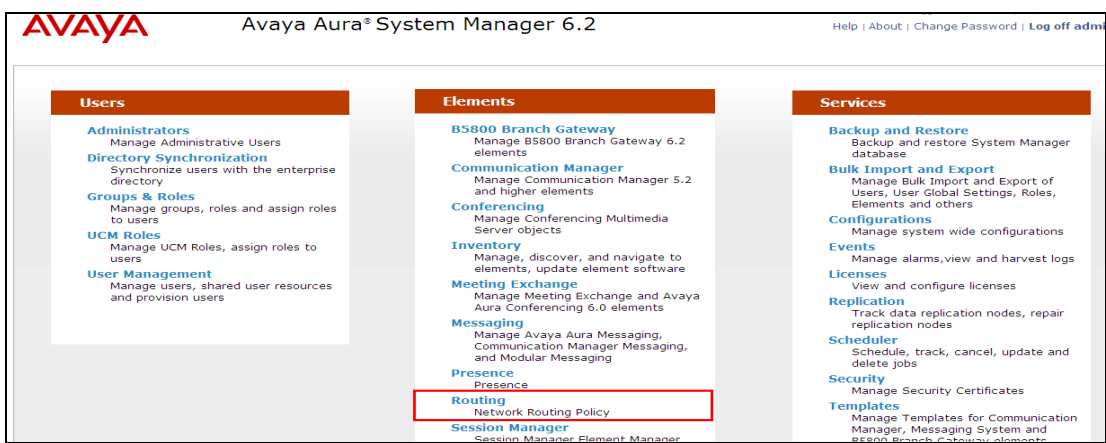

Solution & Interoperability Test Lab Application Notes ©2014 Avaya Inc. All Rights Reserved.

## **7.2. Configure SIP Domain**

Click on **Domains** in the left window. If there is not a domain already configured click on **New** highlighted below

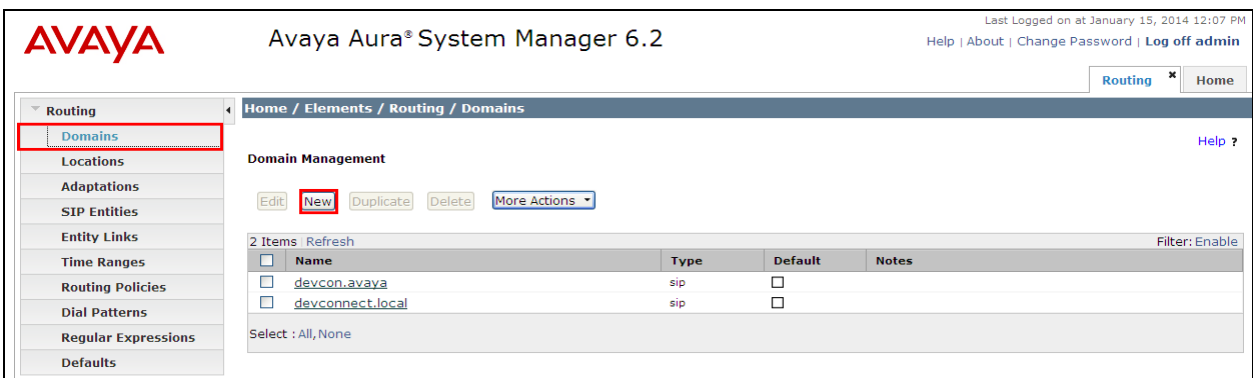

Enter the name of the telephony domain. The **Type** should be **sip**. Click on **Commit** once done.

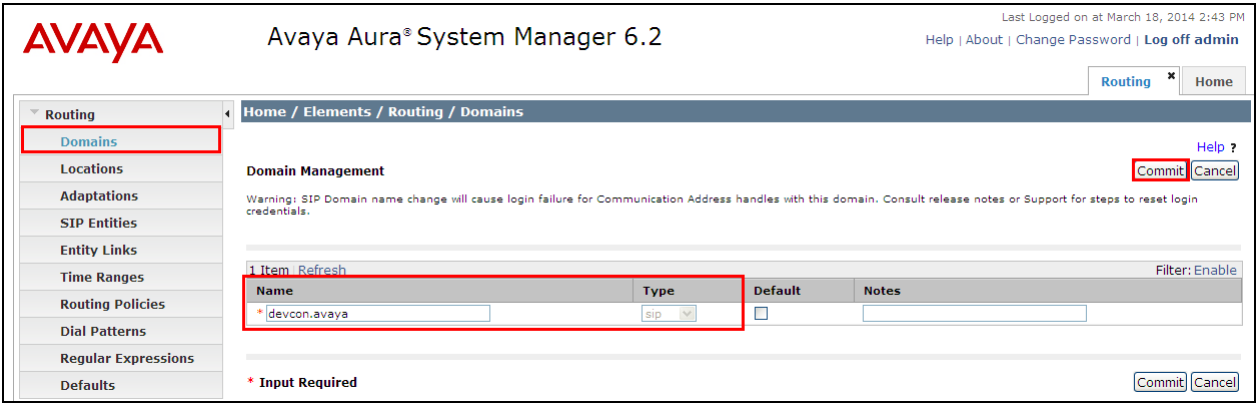

### **7.3. Configure Location**

Select **Locations** from the left window and select **New** from the main window.

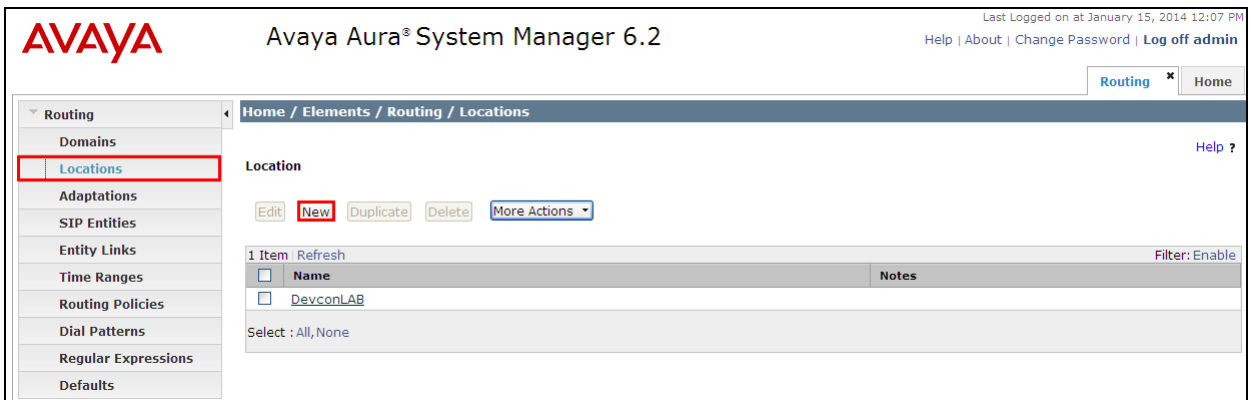

Enter a suitable name for the location and scroll down to the bottom of the page and click on **Add**. Enter the IP addresses associated with the location in the case there are two ranges **192.168.50.x** and **172.29.187.x** and once completed click on **Commit**.

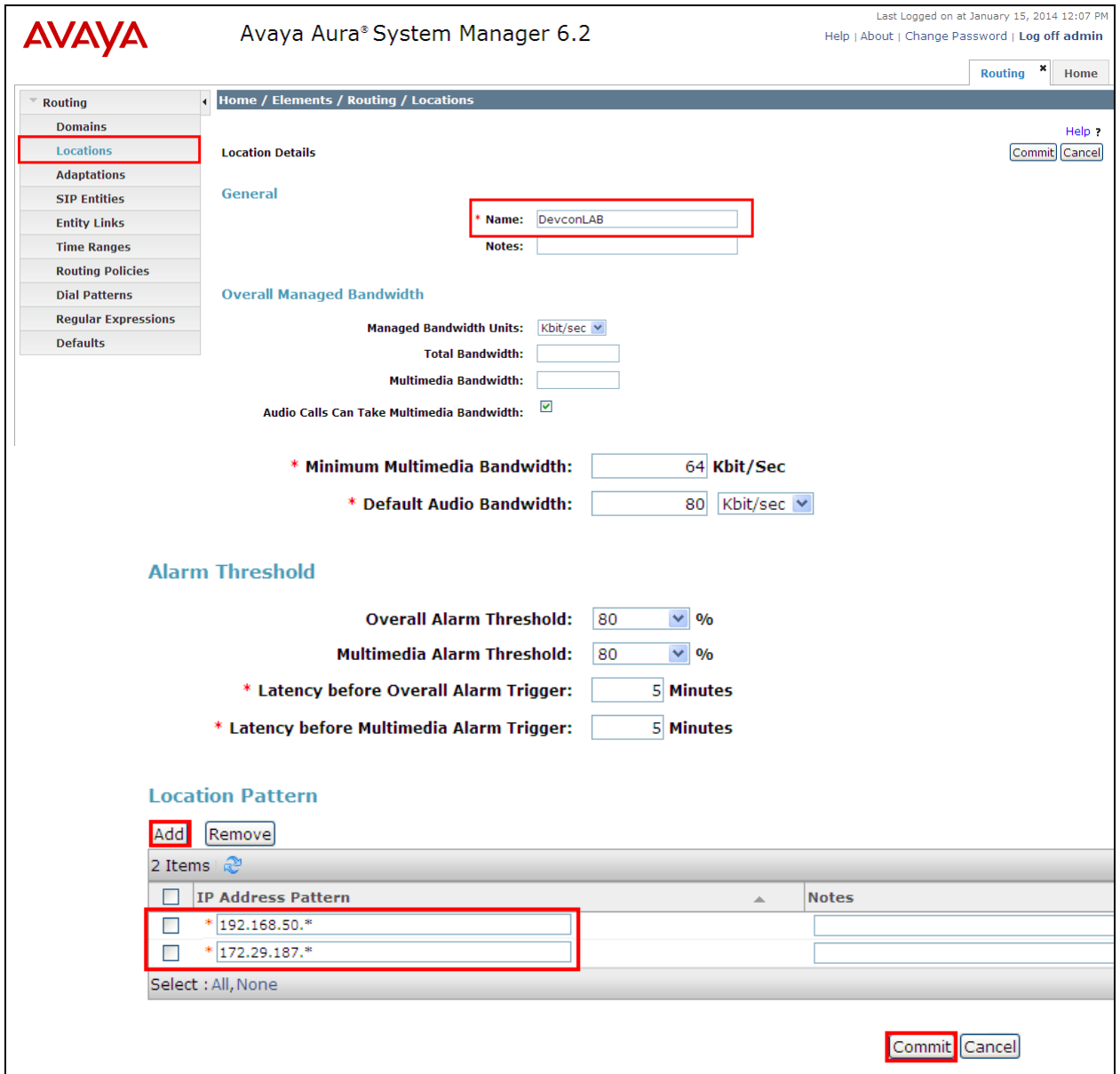

## **7.4. Configure Adaptation**

To configure a new Adaptation select **Adaptations** from the left window and click on **New** from the main window.

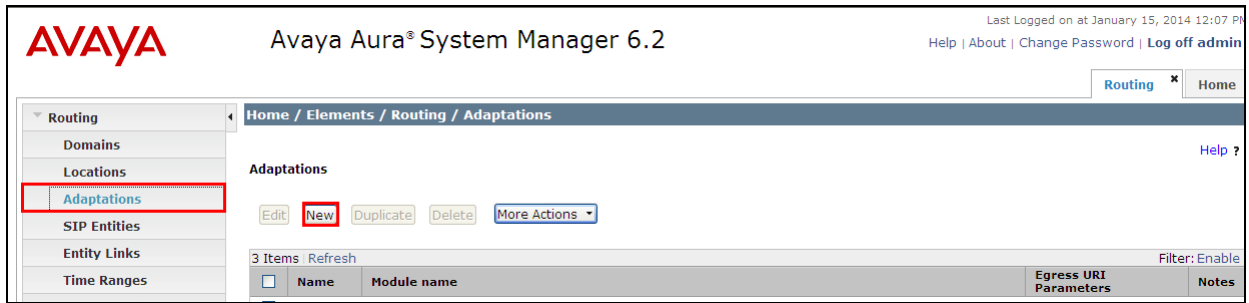

Enter a suitable **Name** and select **DigitConversionAdapter** for the **Module Name.** Select **Name-Value Parameter** as the **Module Parameter Type**. Add the following Parameters:

- $\bullet$  Fromto = true
- $\bullet$  Iodstd = "domain"
- $\bullet$  Iosrcd = "domain"
- Odstd = "Open Trade, IP Address"
- Osrcd = "Session Manager IP Address"

Click on **Commit** once completed.

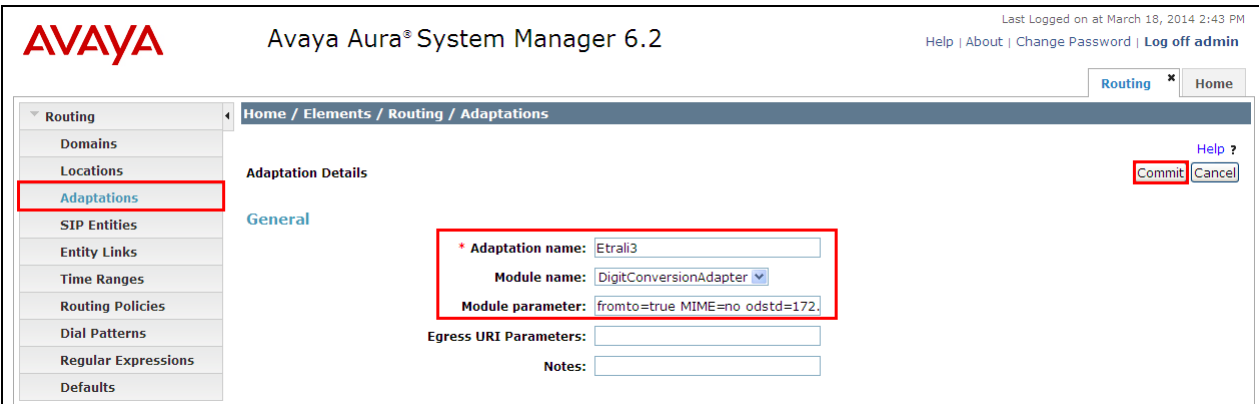

## **7.5. Configure SIP Entity for Etrali OpenTrade**

Select **SIP Entities** from the left window and click on **New** in the main window.

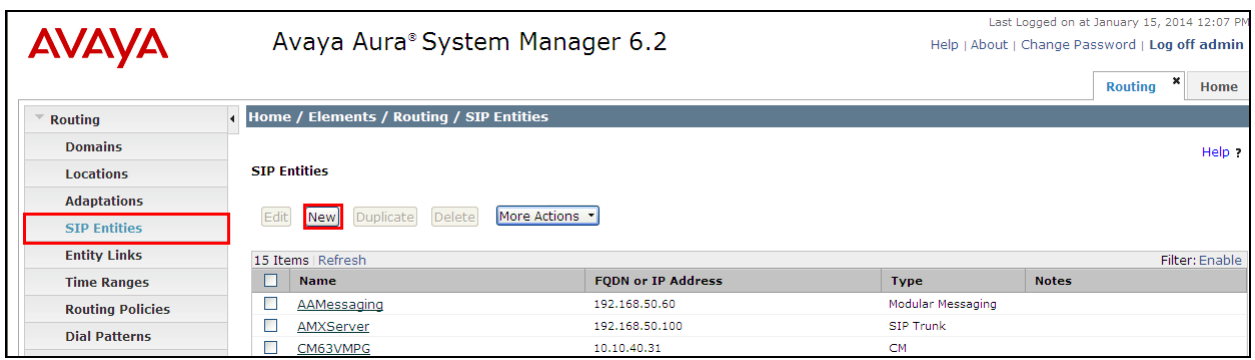

Enter a suitable **Name** and ensure that the **Adaptation** that was created in **Section 7.4** is used. Enter the **Location** that was configured in **Section 7.2** and the correct **Time Zone**. Click on **Commit** once completed.

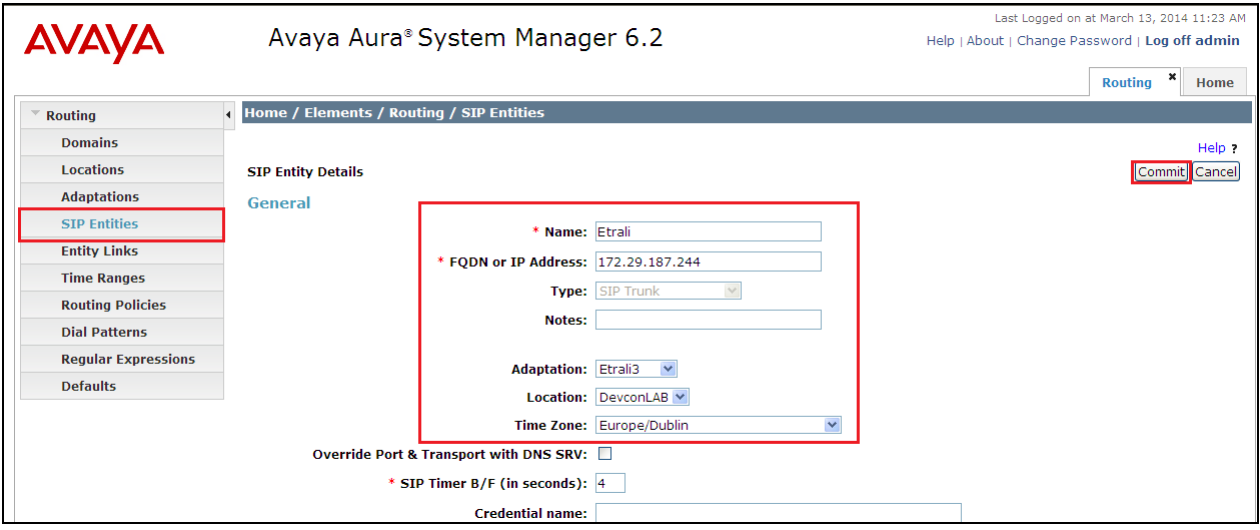

## **7.6. Configure Entity Link for Etrali Open Trade**

Select **Entity Link** from the left window and click on **New** in the main window.

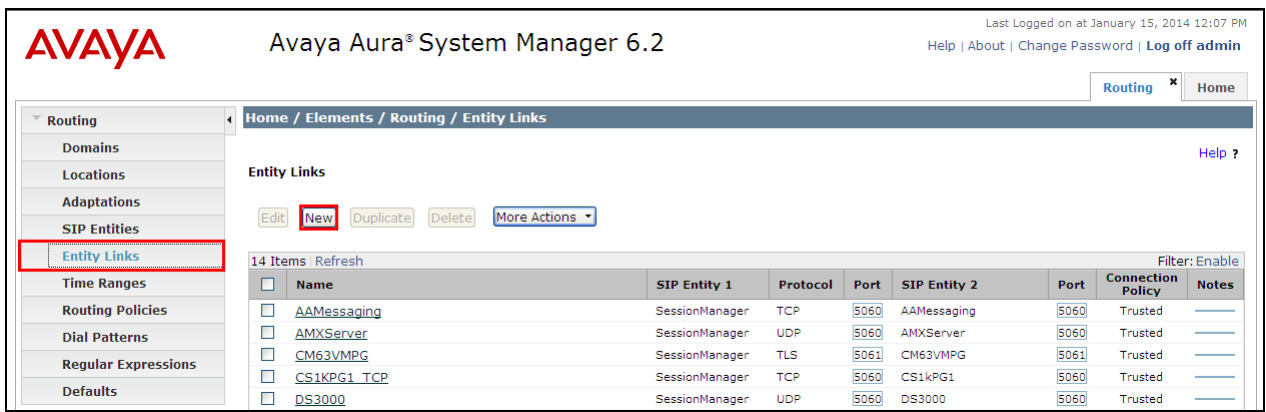

Select the correct **SIP Entity** that was created in **Section 7.5** and ensure that **UDP** is used as the **Protocol**. Note the **Port** is **5060**.

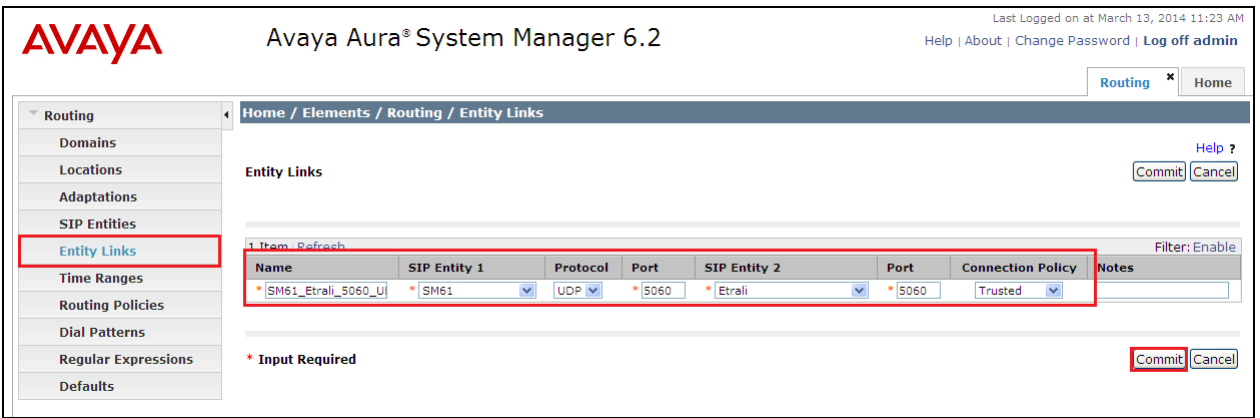

## **7.7. Configure Routing Policy for Etrali Open Trade**

Select **Routing Policies** from the left window and click on **New** in the main window.

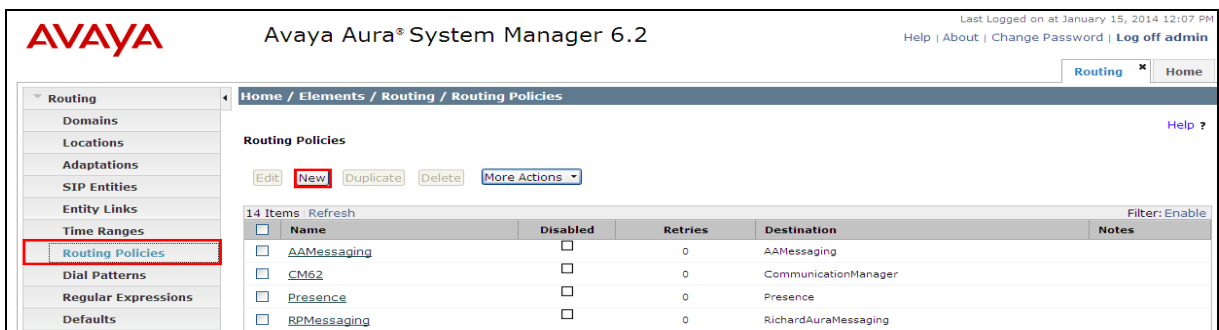

Enter a suitable **Name** and click on **Select** highlighted in order to associate this routing policy with a SIP Entity.

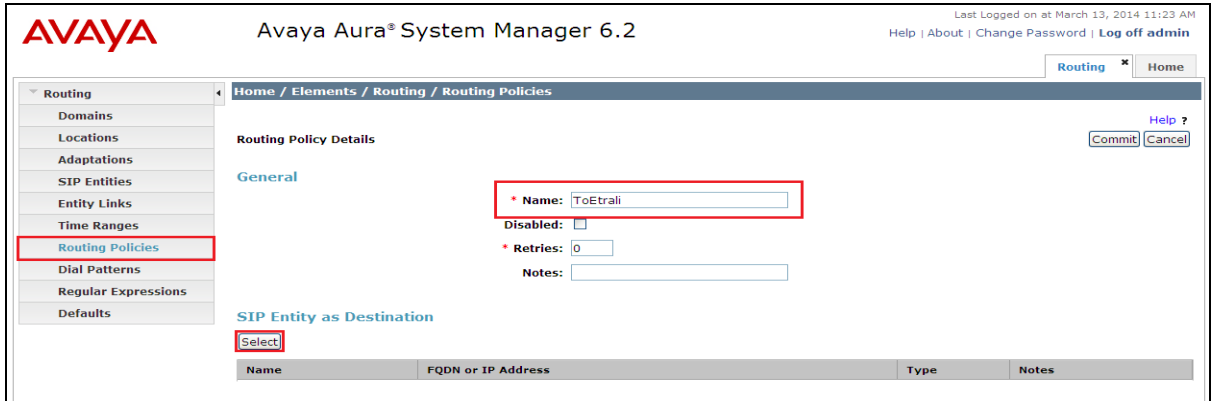

Select the **Etrali** SIP Entity created in **Section 7.5**.

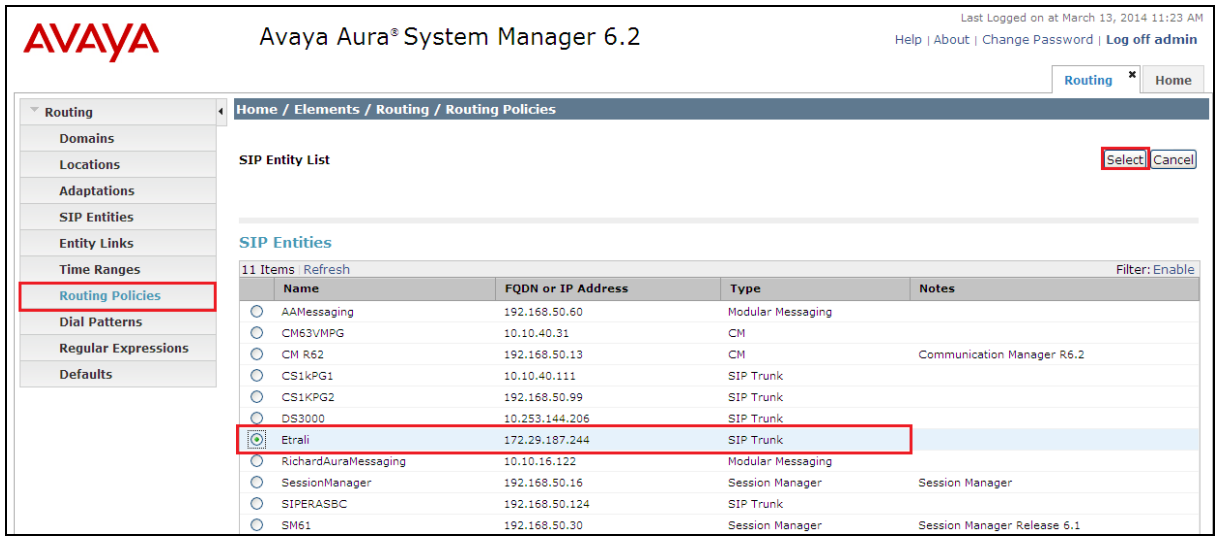

PG; Reviewed SPOC 06/04/14 Solution & Interoperability Test Lab Application Notes ©2014 Avaya Inc. All Rights Reserved.

## **7.8. Configure Dial Pattern for Etrali Open Trade**

In order to route calls to the Open Trade a dial pattern is created pointing to the SIP Entity. Select **Dial Patterns** from the left window and click on **New** in the main window.

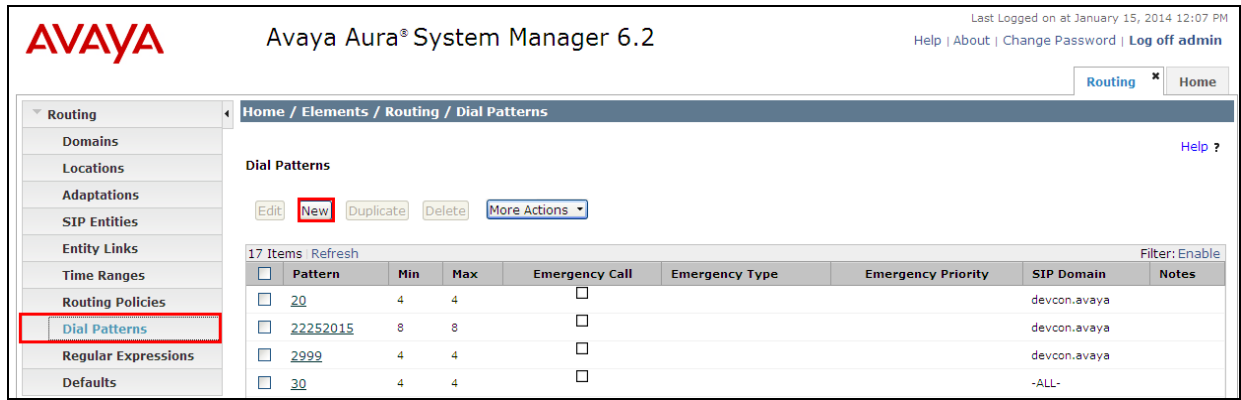

Enter the number to be routed noting this will be the same number outlined in **Section 5.3.2**. Note that the **SIP Domain** is that configured in **Section 7.2**. Click on **Add** to select the SIP Entity.

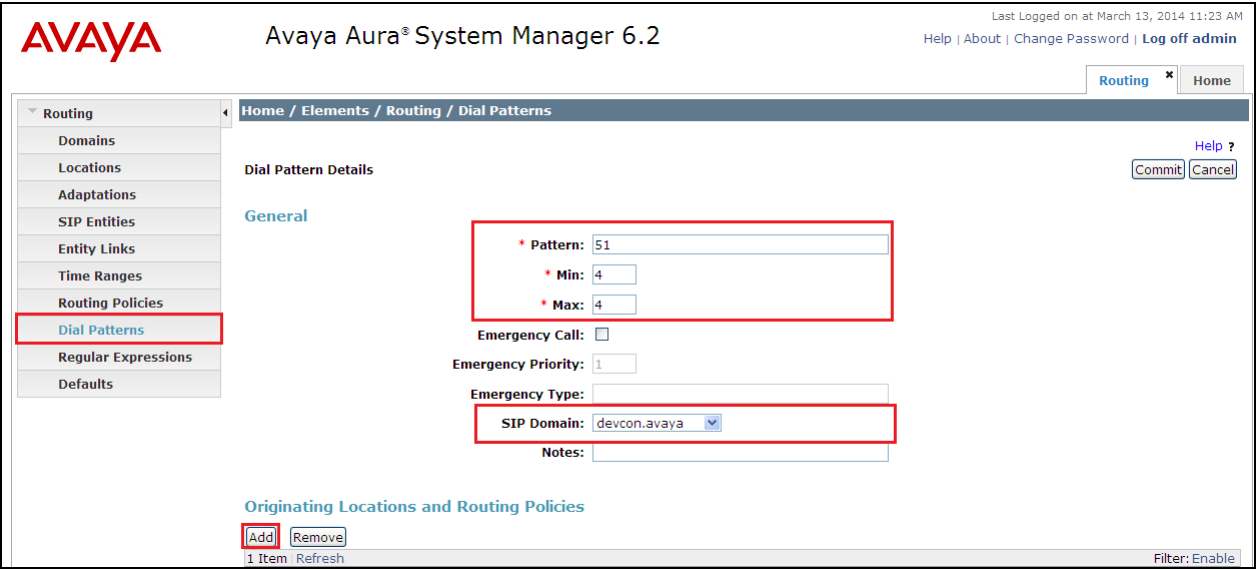

Tick on the **Originating Location** as shown below and select the **Etrali** Routing Policy. Click on **Select** once complete.

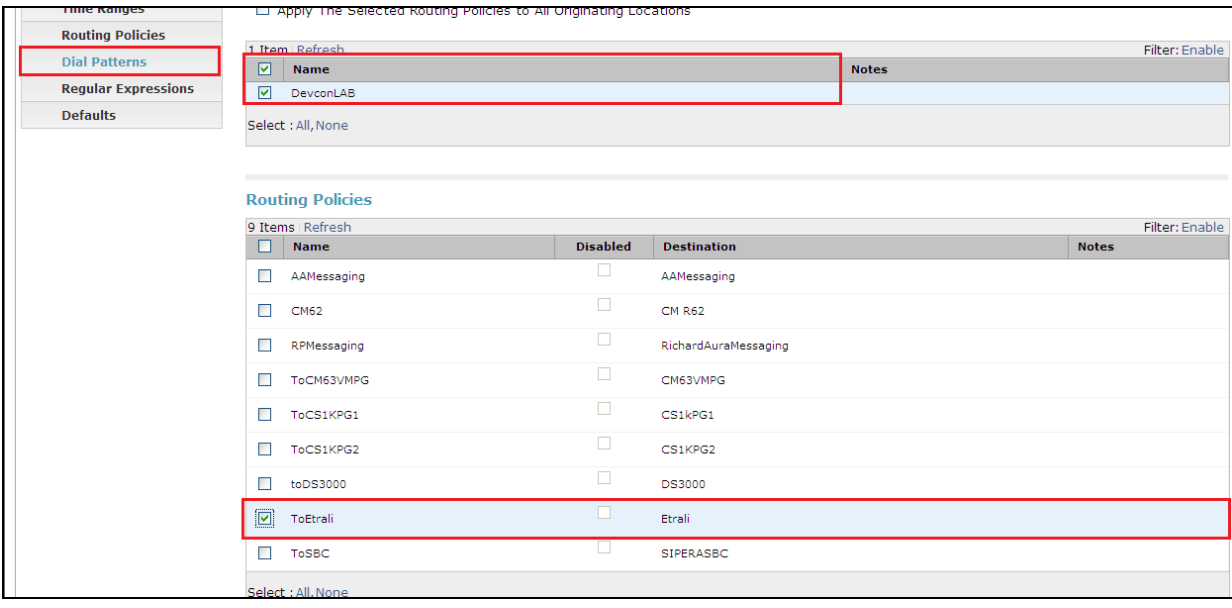

## **7.9. Configure SIP Entity Avaya Communication Server 1000E**

Select **SIP Entities** from the left window and click on **New** in the main window.

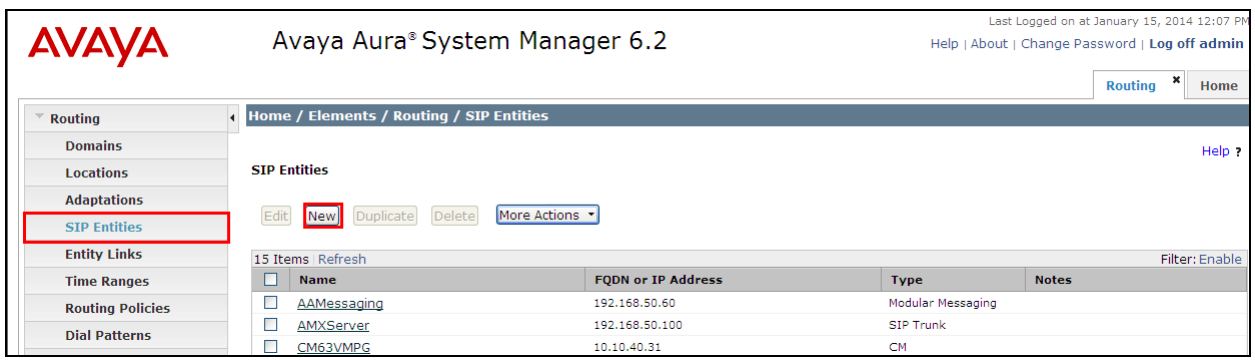

Enter a suitable **Name** and ensure the **Location** that was configured in **Section 7.2** and the correct **Time Zone** is entered.

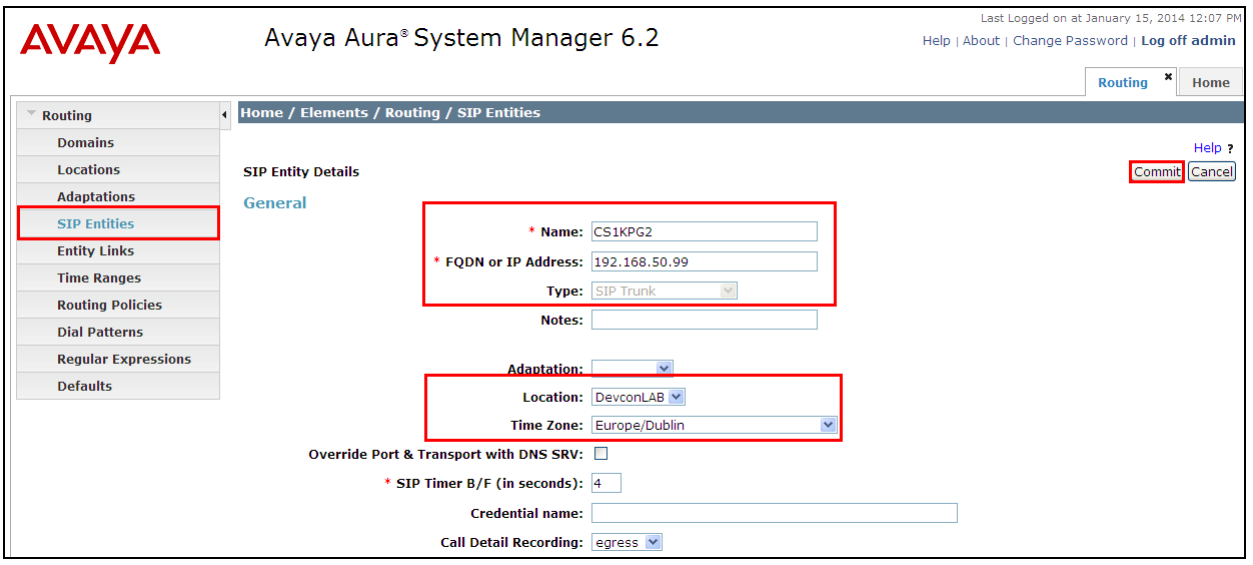

## **7.10. Configure Entity Link Avaya Communication Server 1000E**

Select **Entity Link** from the left window and click on **New** in the main window.

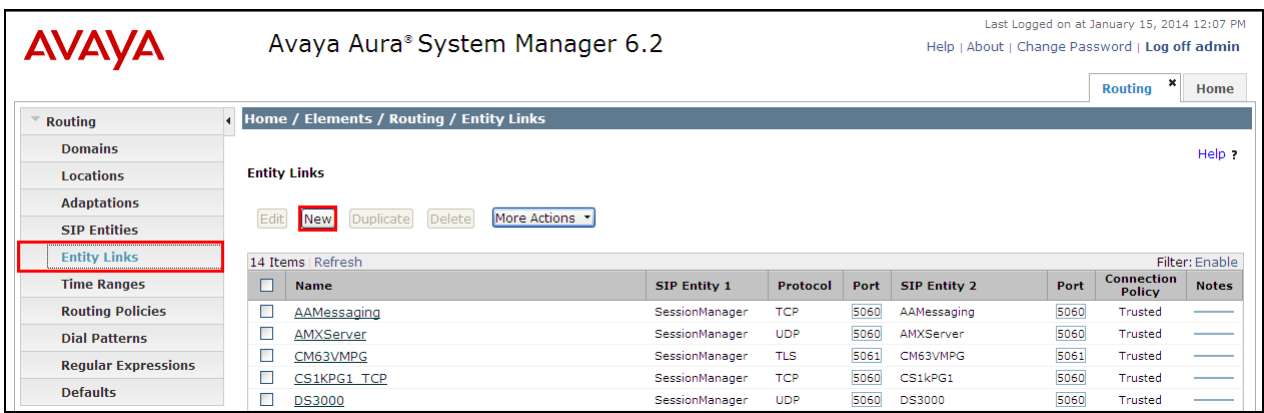

Select the correct **Sip Entity** that was created in **Section 7.9** and ensure that **TCP** is used as the **Protocol**. Note the **Port** is **5060**. This was also given as the **Port** and **Protocol** in **Section 6**.

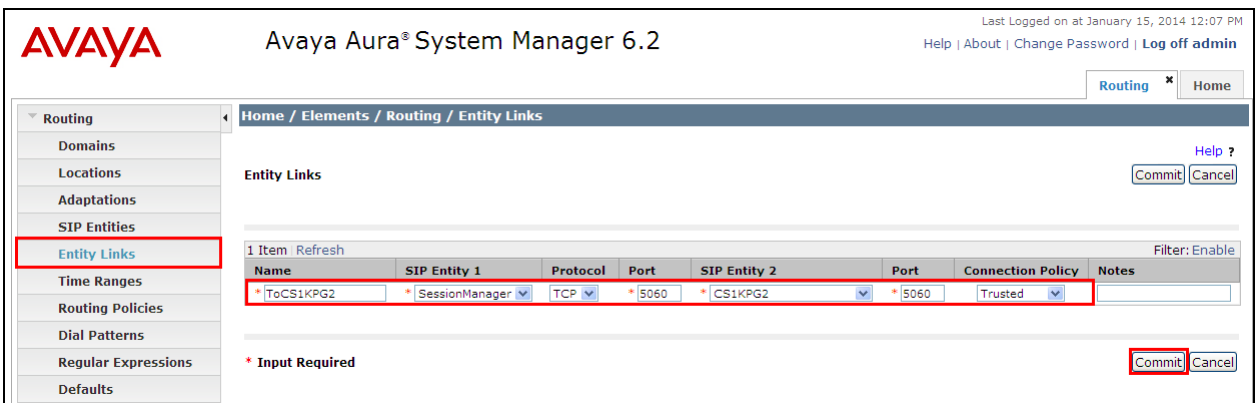

### **7.11. Configure Routing Policy Avaya Communication Server 1000E**

Select **Routing Policies** from the left window and click on **New** in the main window.

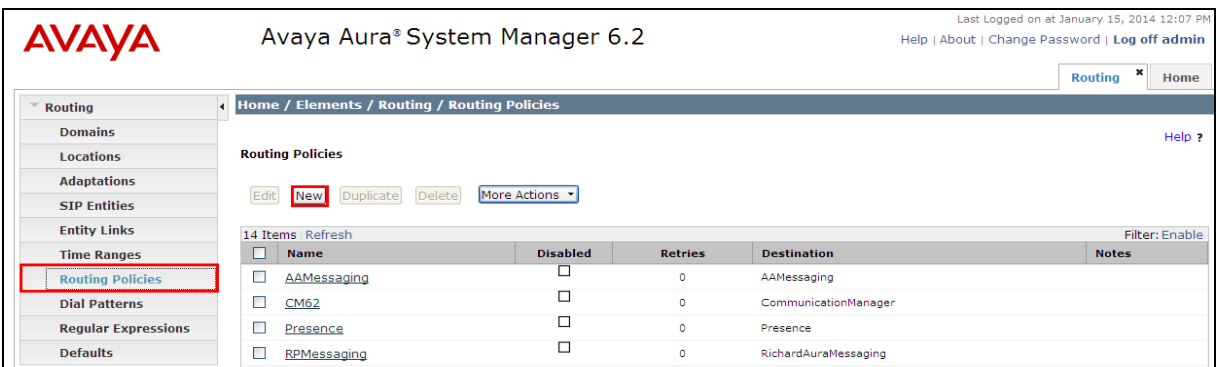

Enter a suitable **Name** and click on **Select** highlighted in order to associate this routing policy with a SIP Entity. Select the **CS1000E** SIP Entity created in **Section 7.9** (shown below) and click on **Commit** when done.

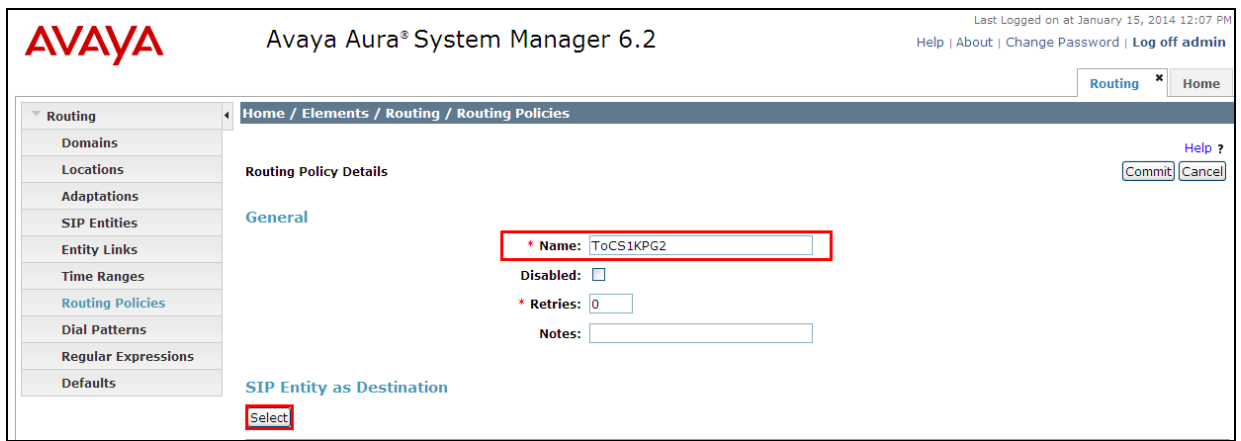

Select the SIP Entity that was created in **Section 7.9**.

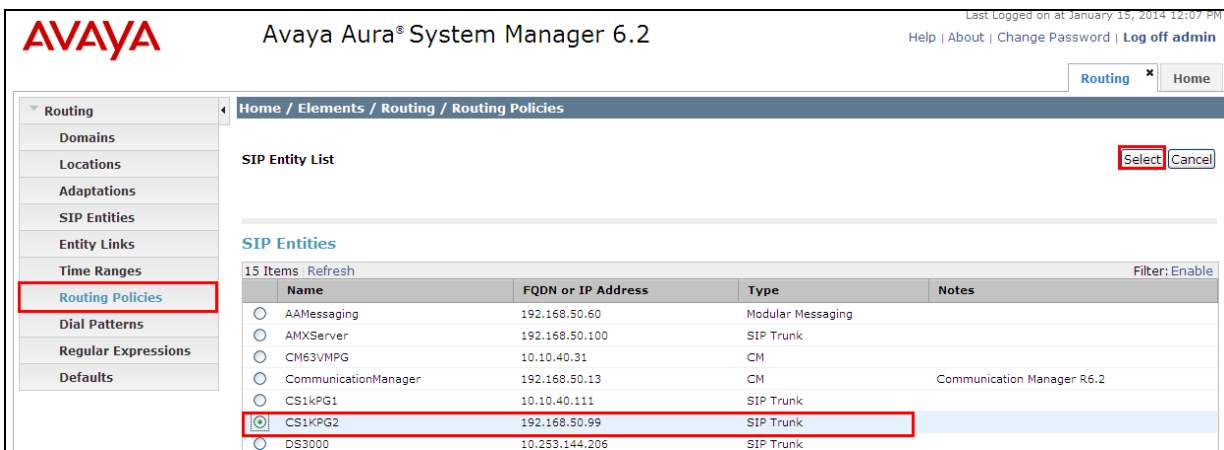

PG; Reviewed SPOC 06/04/14 Solution & Interoperability Test Lab Application Notes ©2014 Avaya Inc. All Rights Reserved.

## **7.12. Configure Dial Pattern for Avaya Communication Server 1000E**

In order to route calls to the CS1000E a dial pattern is created pointing to the SIP Entity. Select **Dial Patterns** from the left window and click on **New** in the main window.

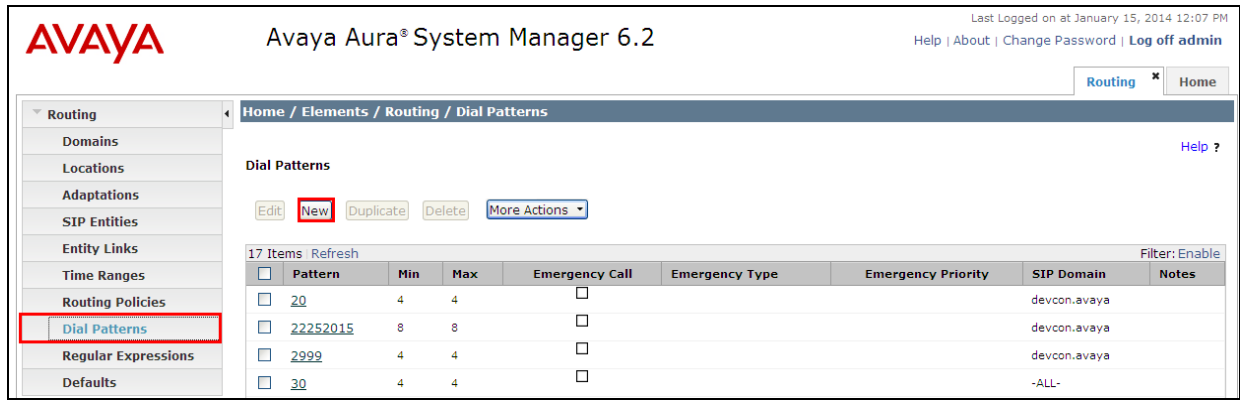

Enter the number to be routed noting this will be extension numbers of the CS1000E deskphones, in this case **32**xx. Note the **SIP Domain** is that configured in **Section 7.2**. Click on **Add** to select the SIP Entity.

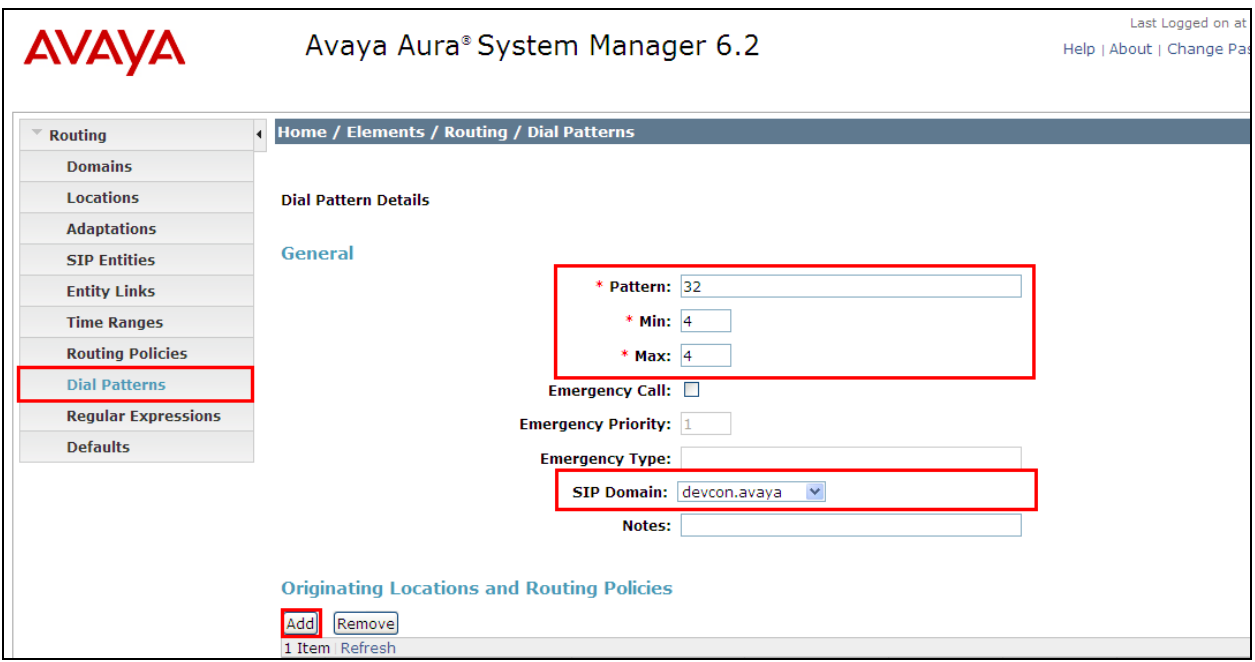

Tick on the **Originating Location** as shown below and select the **CS1000E** Routing Policy. Click on **Select** once complete.

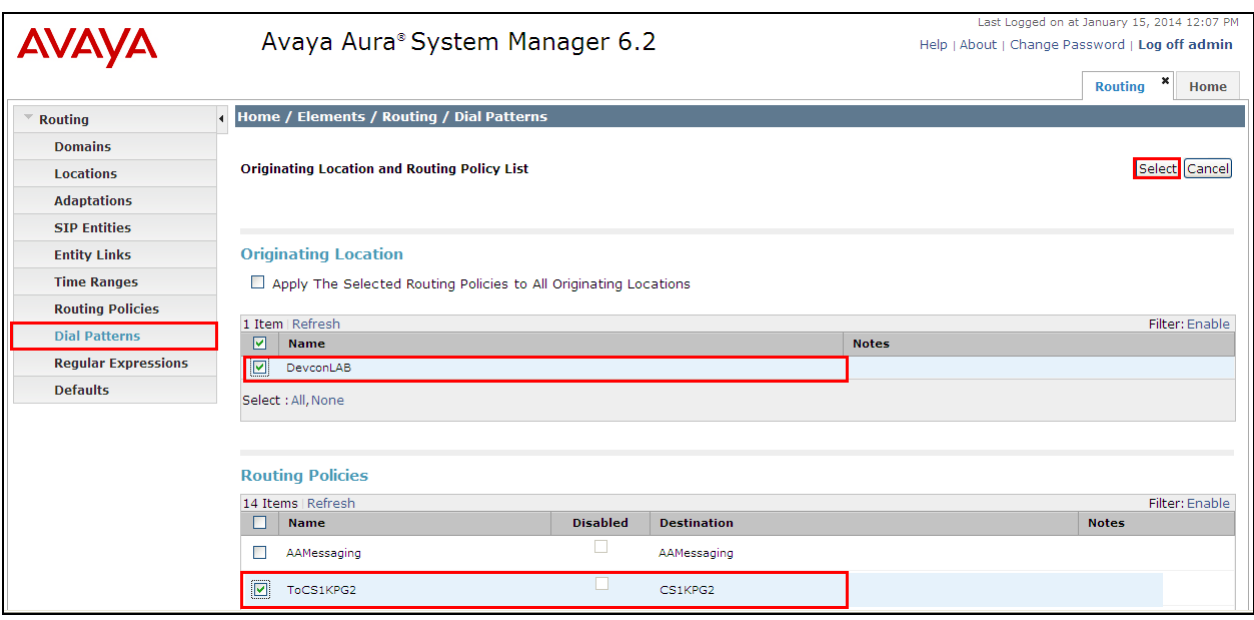

# **8. Configuration of Etrali Trading Solutions Open Trade**

Start the Open Trade Administration program, and log in with the appropriate credentials.

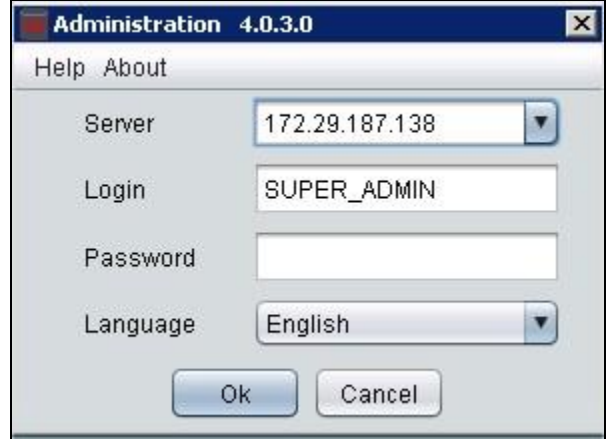

#### **8.1. Create Carrier**

Expand the **Facilities Management** icon and select the **Carriers** menu element. Place the cursor under the **Name** pane header and right-click the mouse.

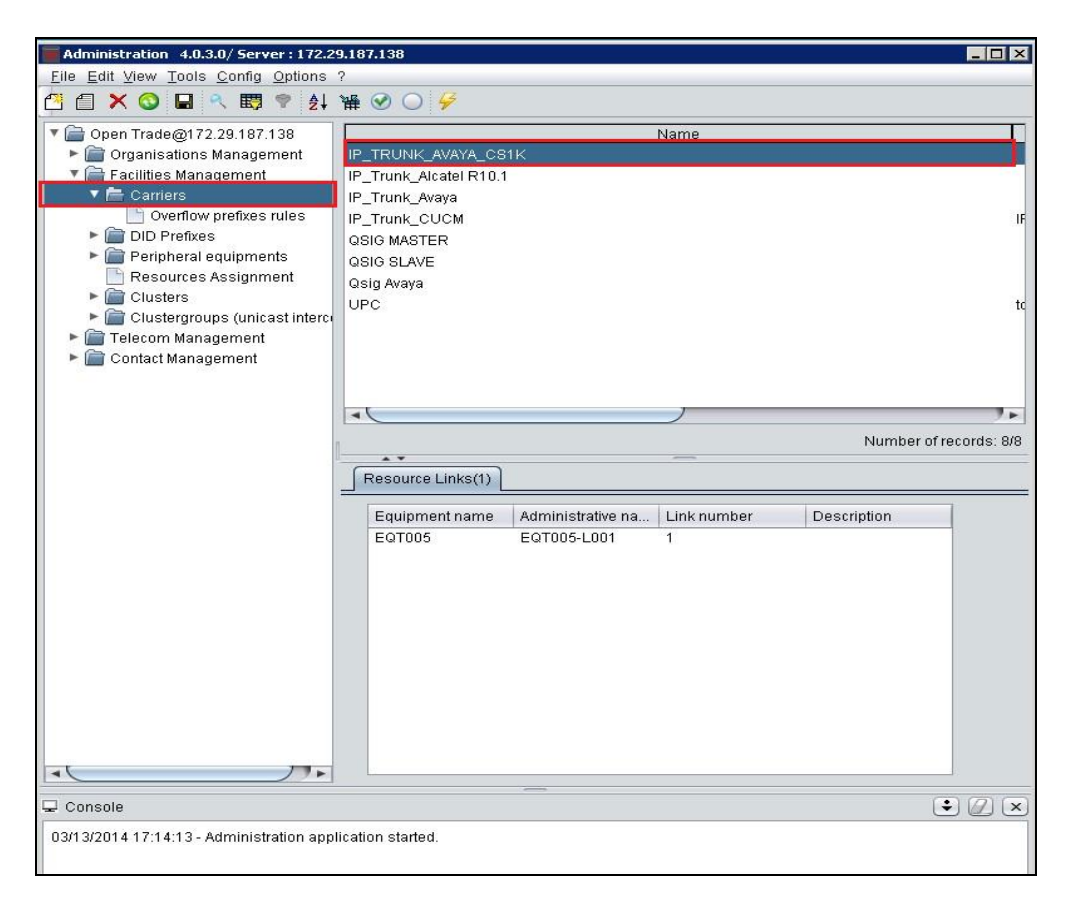

Select **Create** from the menu which appears.

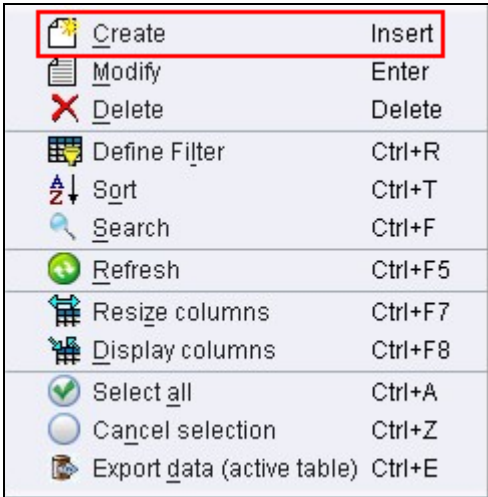

Enter an appropriate **Name** and **Description** and click **Ok**.

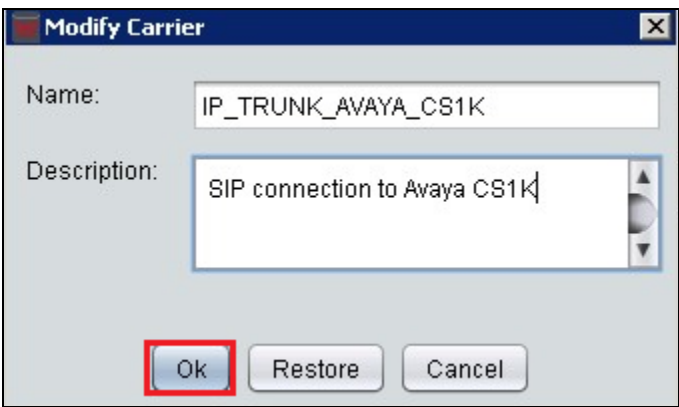

#### **8.2. Create DID Prefixes**

Expand the **DID Prefixes** menu item. Place the cursor in the **DID prefix** pane and right-click the mouse.

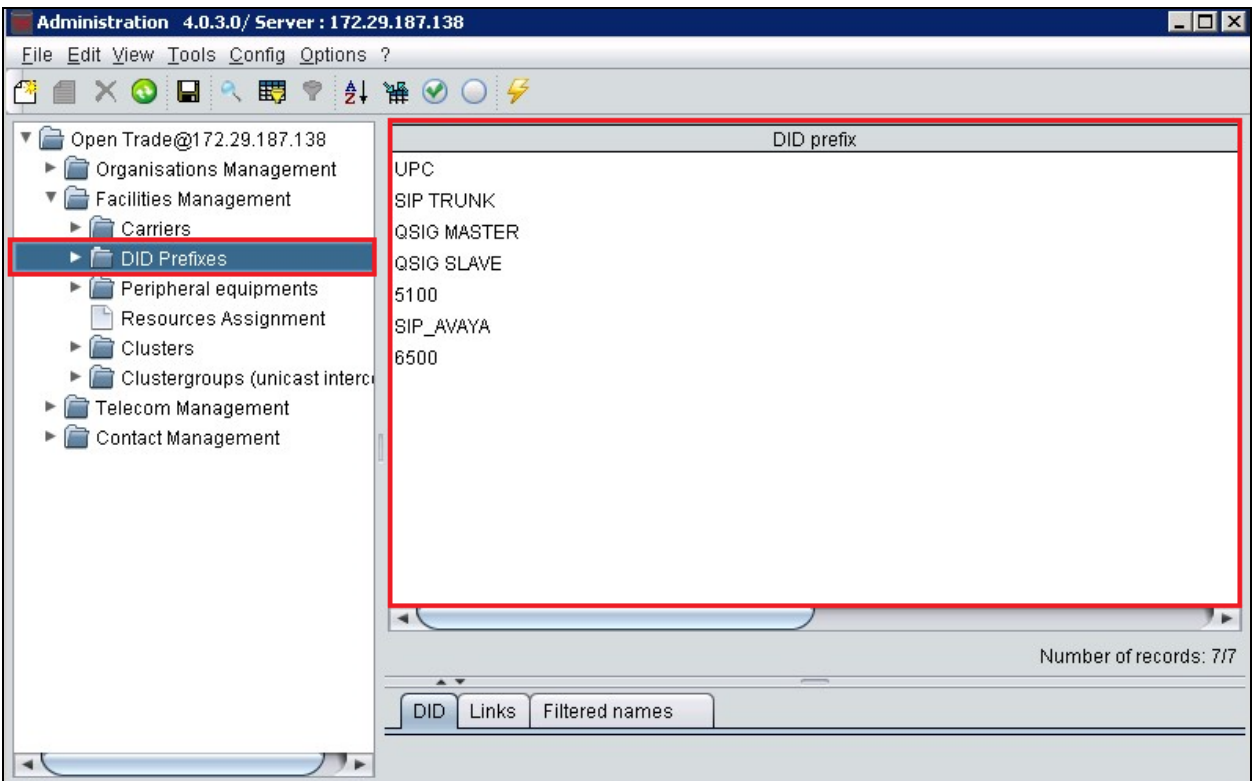

Select **Create** from the menu which appears

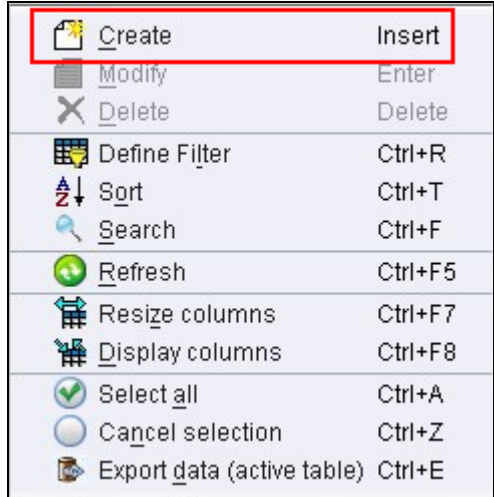

Enter an identifying name in the **DID prefix** field and click **Add**.

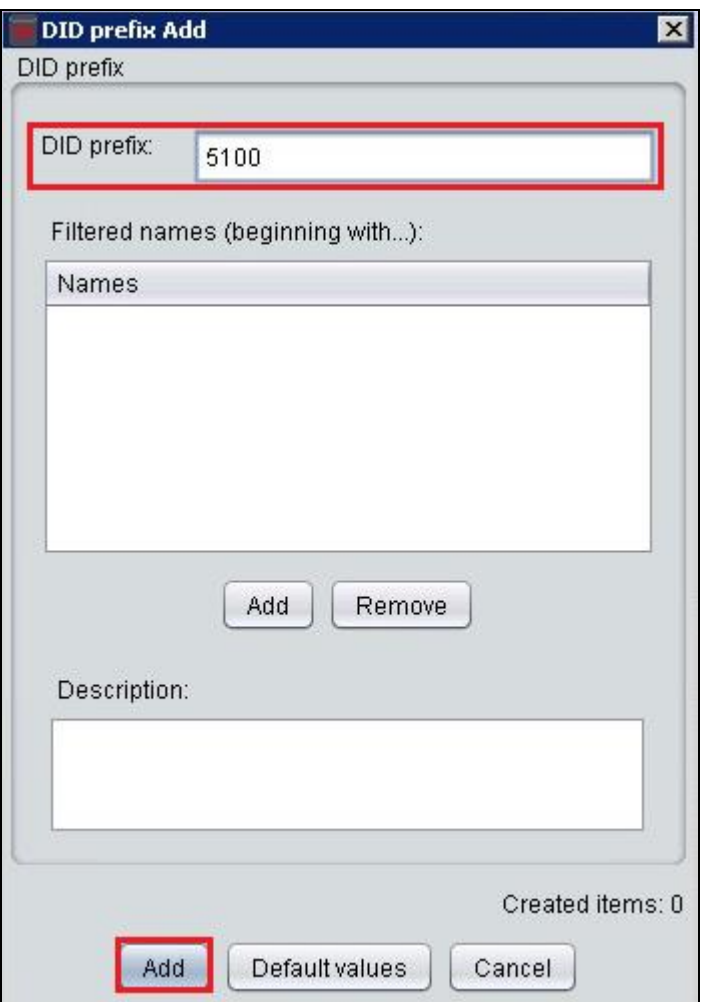

## **8.3. Create DID Declaration**

Expand the **DID Declaration** menu item. Place the cursor under the first blank entry in the **DID prefix** pane and right-click the mouse.

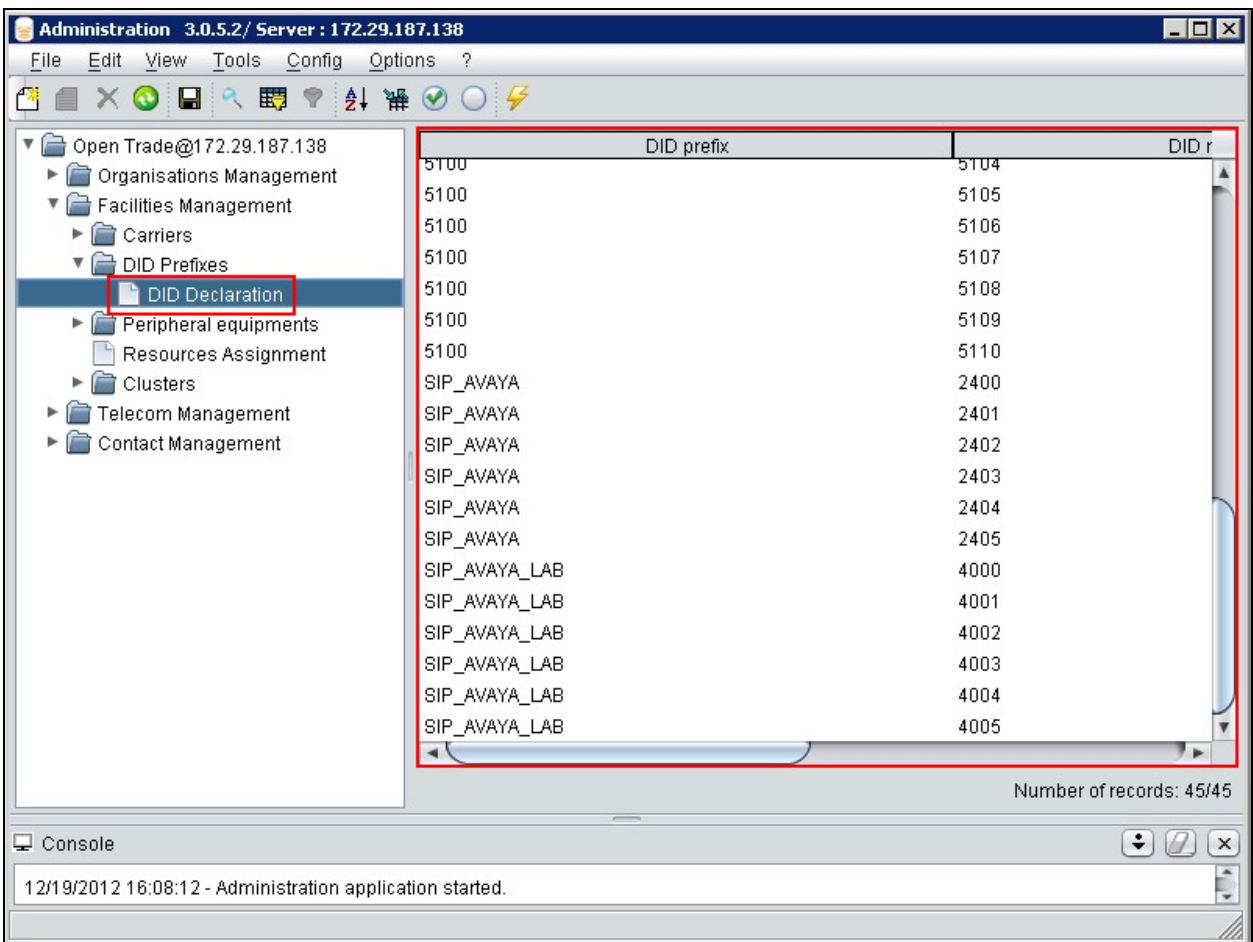

Select **Create** from the menu which appears.

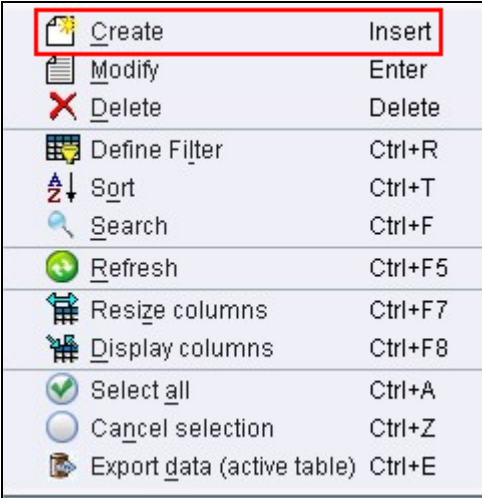

Enter the following values in the **Add DID** screen which appears and click **Add**.

- **DID prefix** select the DID Prefix created in **Section 8.2**.
- **From** enter the first number of the range of numbers Open Trade will receive call for. In this case **5100**.
- **To** enter the last number of the range of numbers Open Trade will receive calls for. In this case **5110**.
- **Organization** select the name of the appropriate Organization from the drop-down menu, this is preconfigured and the details are not covered in these Application Notes.

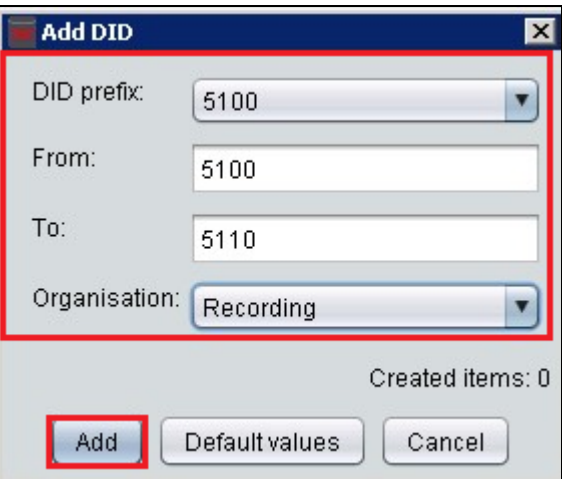

#### **8.4. Create Peripheral Equipment**

This section relates to the Avaya components from/to SIP traffic will be routed. Expand the **Peripheral equipments** menu item, Place the cursor under the first blank entry in the right hand pane and right-click the mouse.

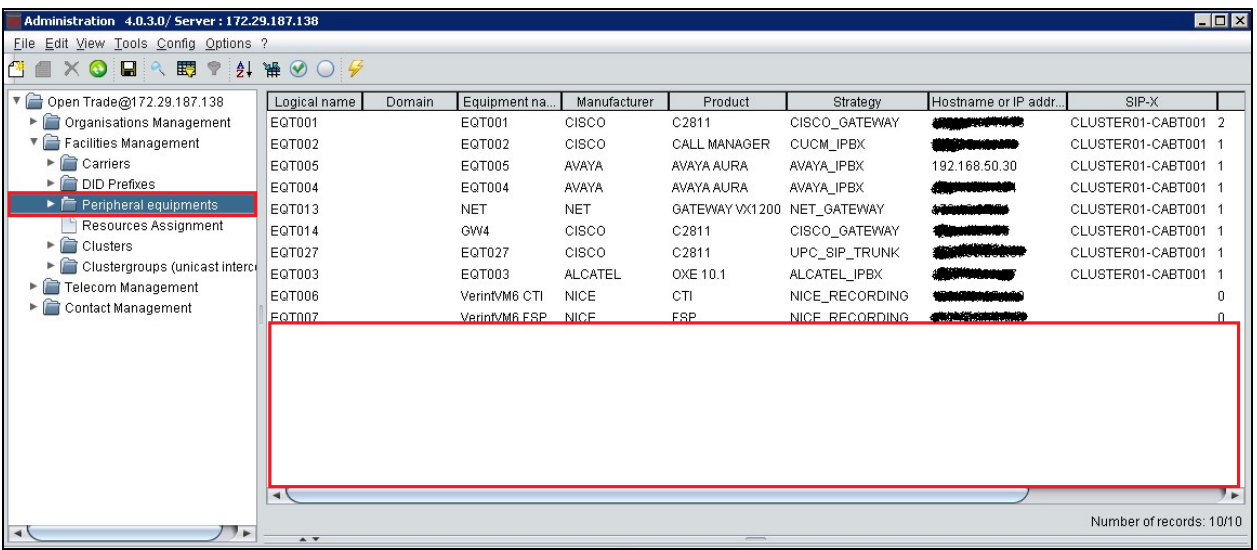

Select **Create** from the menu which appears.

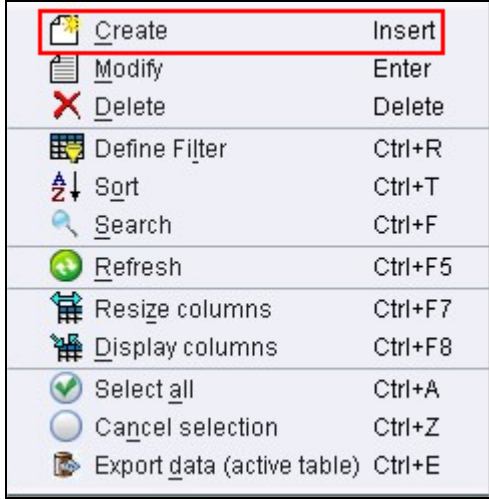

Enter the following values in the **Add Peripheral equipment** screen which appears and click **Add**.

- **Manufacturer** select **AVAYA** from the drop down list.
- **Product name** select **AVAYA AURA** from the drop down list.
- **SIP Strategy** select **AVAYA\_IPBX** from the drop down list.
- **Equipment name** enter an identifying name.
- **IP Address or Hostname** enter the IP address of Session Manager.
- **Telco links** enter **1**.

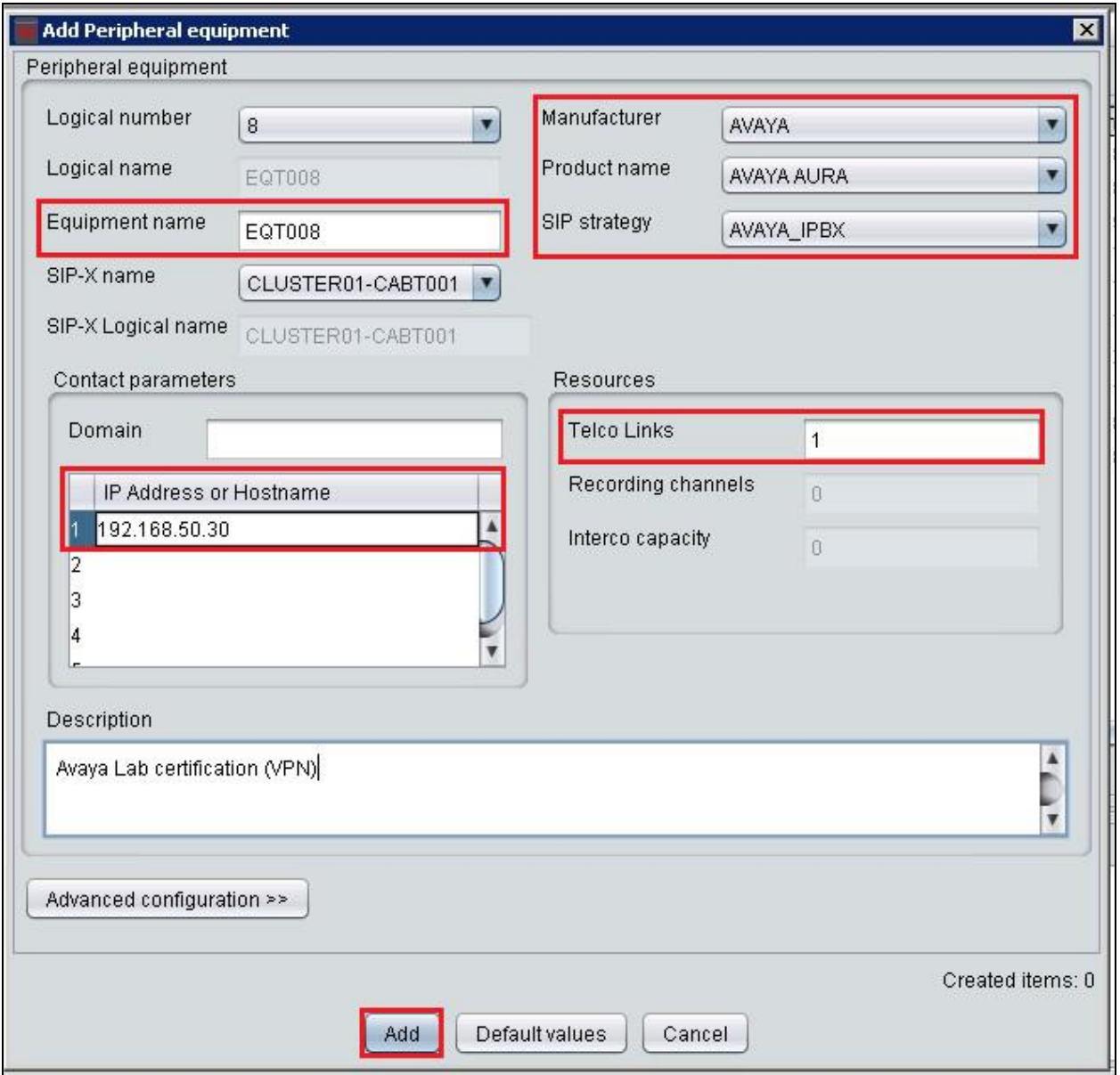

#### **8.5. Create Link/Channels**

Expand the **Link/Channels** menu item and double click the newly created Equipment created in **Section 8.4**.

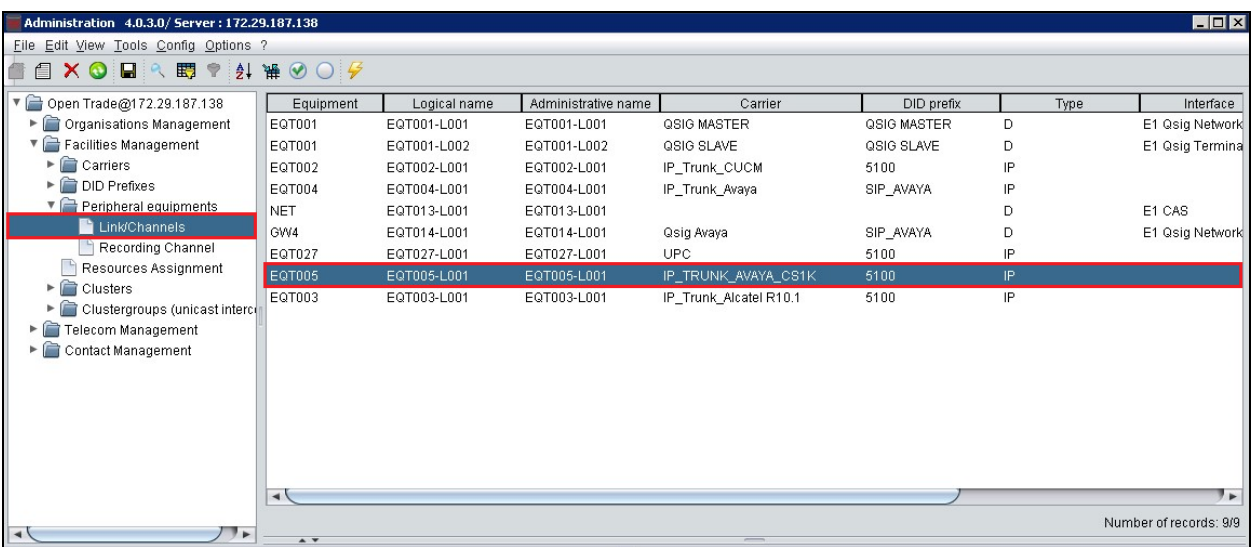

Enter the following values in the **Update Telco Link** screen which appears and click **Ok**.

- **Link name** enter an identifying name.
- **Carrier** select the Carrier created in **Section 8.1**.
- **DID prefix** select the DID prefix created in **Section 8.2**.
- **Type** select **IP** from the drop down list.
- **Number of channels** enter **30**.

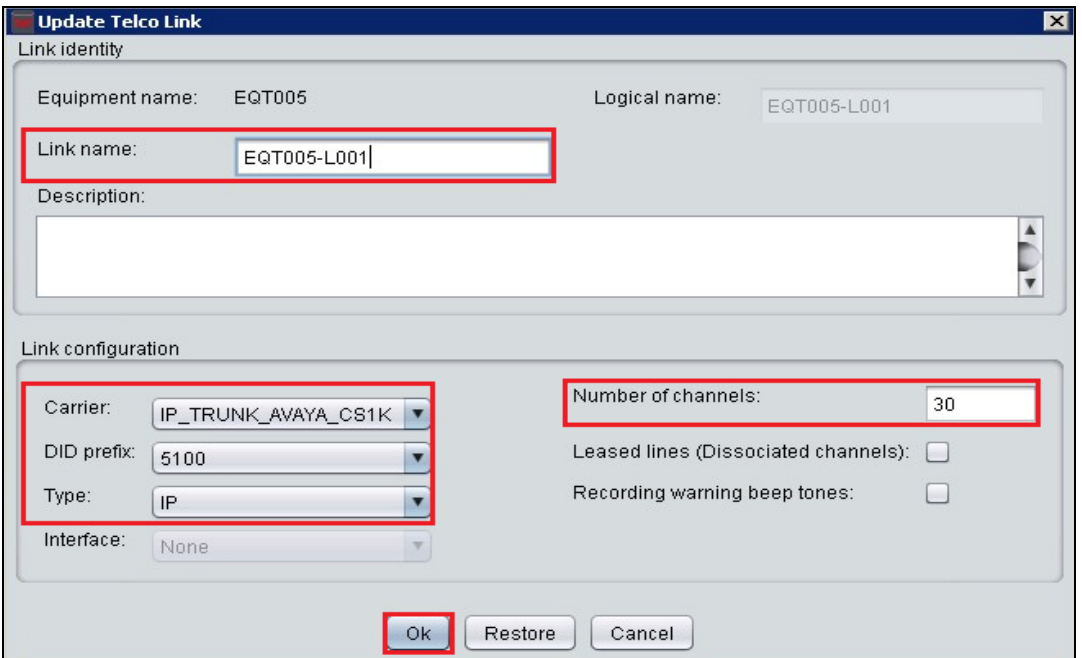

Solution & Interoperability Test Lab Application Notes ©2014 Avaya Inc. All Rights Reserved.

37 of 55 EtraliOT\_SM61

## **8.6. Create Routing Rule**

Expand the **Telecom Management** and **Recording** items and select the **Routing rules** menu element. Place the cursor under the first blank entry in the right hand pane and right-click the mouse to create a new routing rule to Session Manager.

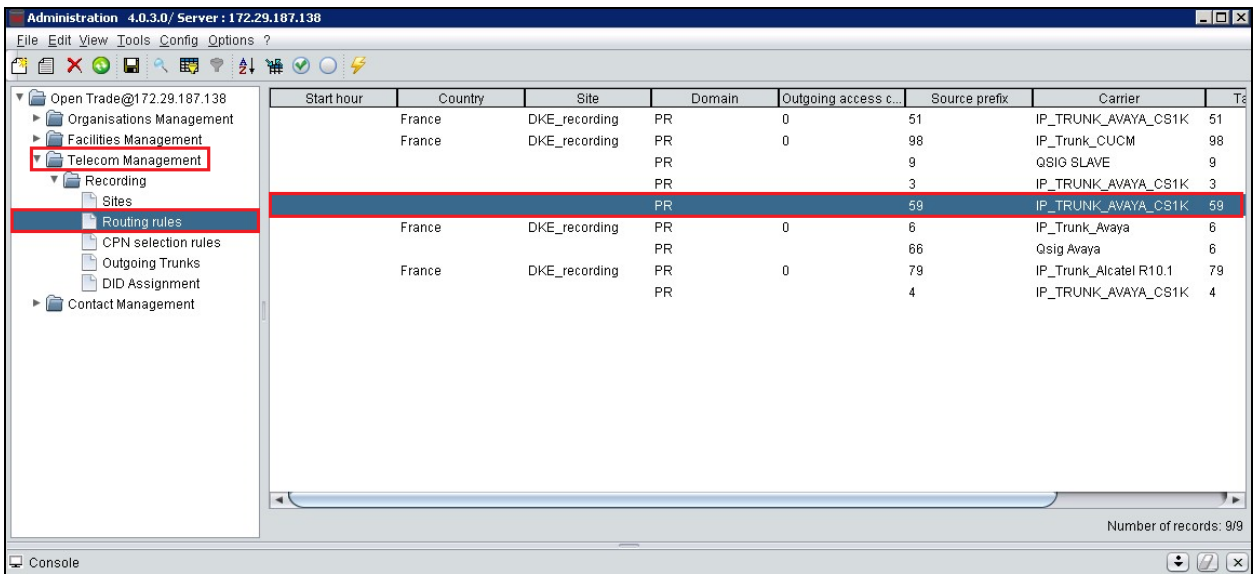

Select **Create** from the menu which appears.

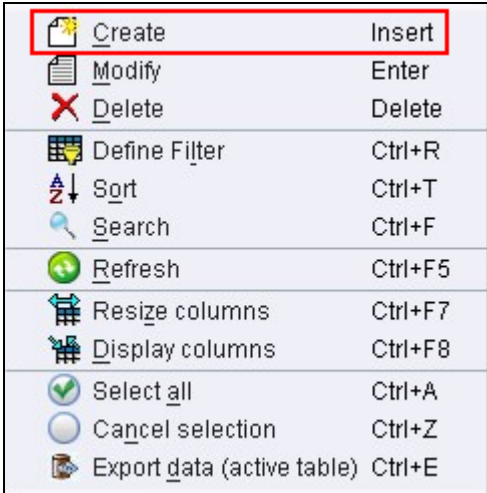

Enter the following values in the **Modify Routing rule** screen which appears and click **Ok**.

- **Domain** select **Private** from the drop down list.
- **Source prefix** enter the first digits of the extension range configured for Avaya endpoints.
- **Carrier** enter the Carrier configured in **Section 8.1**.
- **Target prefix** enter the first digits of the extension range configured for Avaya endpoints.

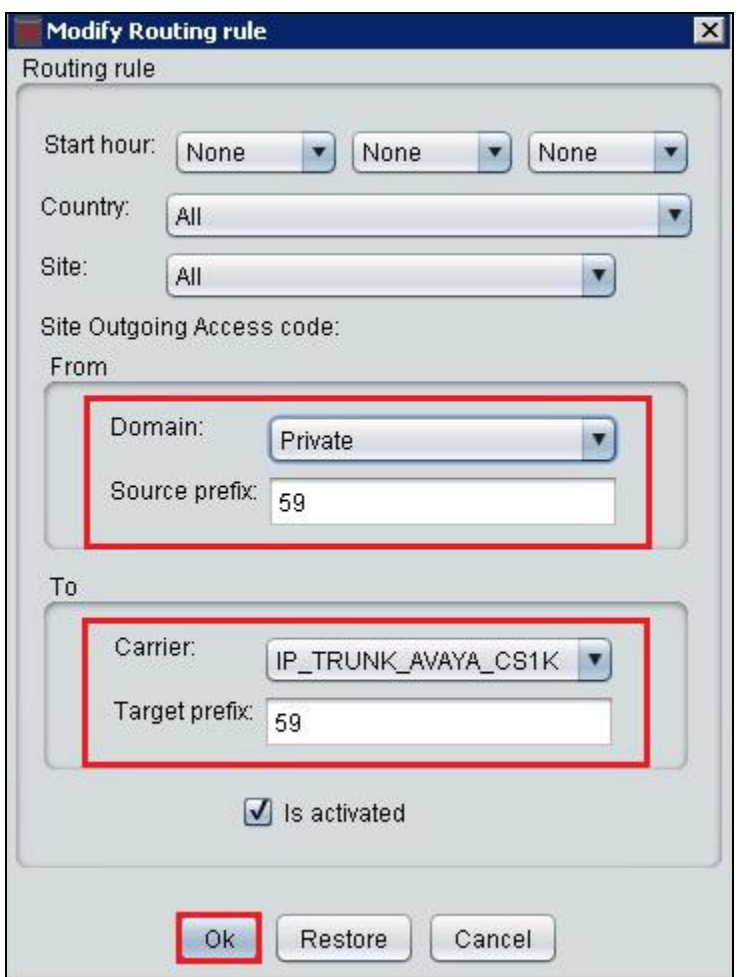

## **8.7. Create Outgoing Trunk**

Expand the **Telecom Management** and **Recording** items and select the **Outgoing Trunks** menu element. Place the cursor under the first blank entry in the right hand pane and right-click the mouse to create a new outgoing trunk to the Avaya solution.

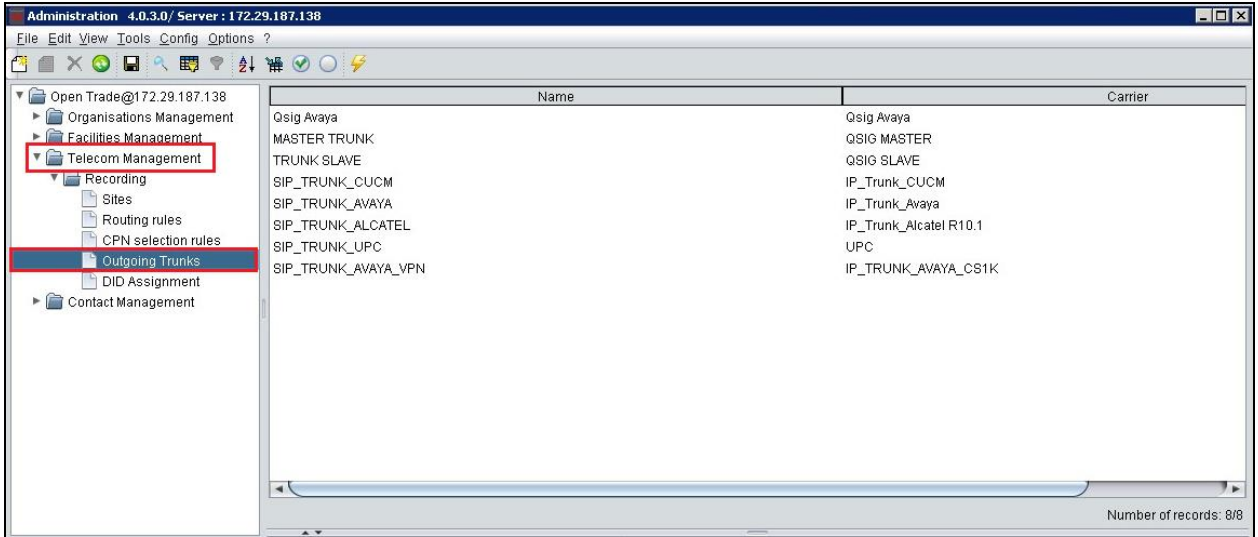

Select "Create" from the menu which appears.

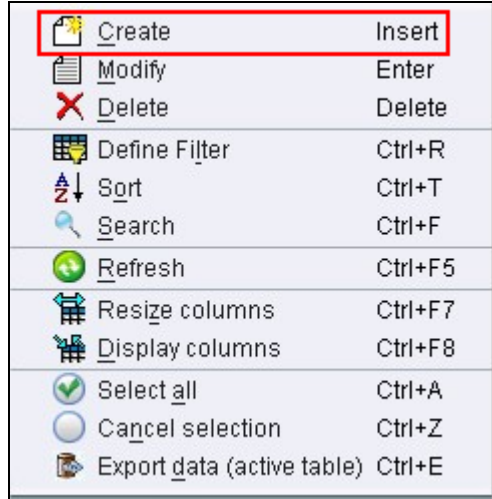

Enter the following values in the **Modify Outgoing trunk** screen which appears and click **Ok**.

- **Name** Enter a suitable name for the outgoing trunk.
- **Carrier** select the carrier created in **Section 8.1** from the drop down list.
- **Workgroup** add the appropriate Workgroup from the drop-down menu, this is preconfigured and the details are not covered in these Application Notes.
- **Resources** add the peripheral equipment created in **Section 8.4**.

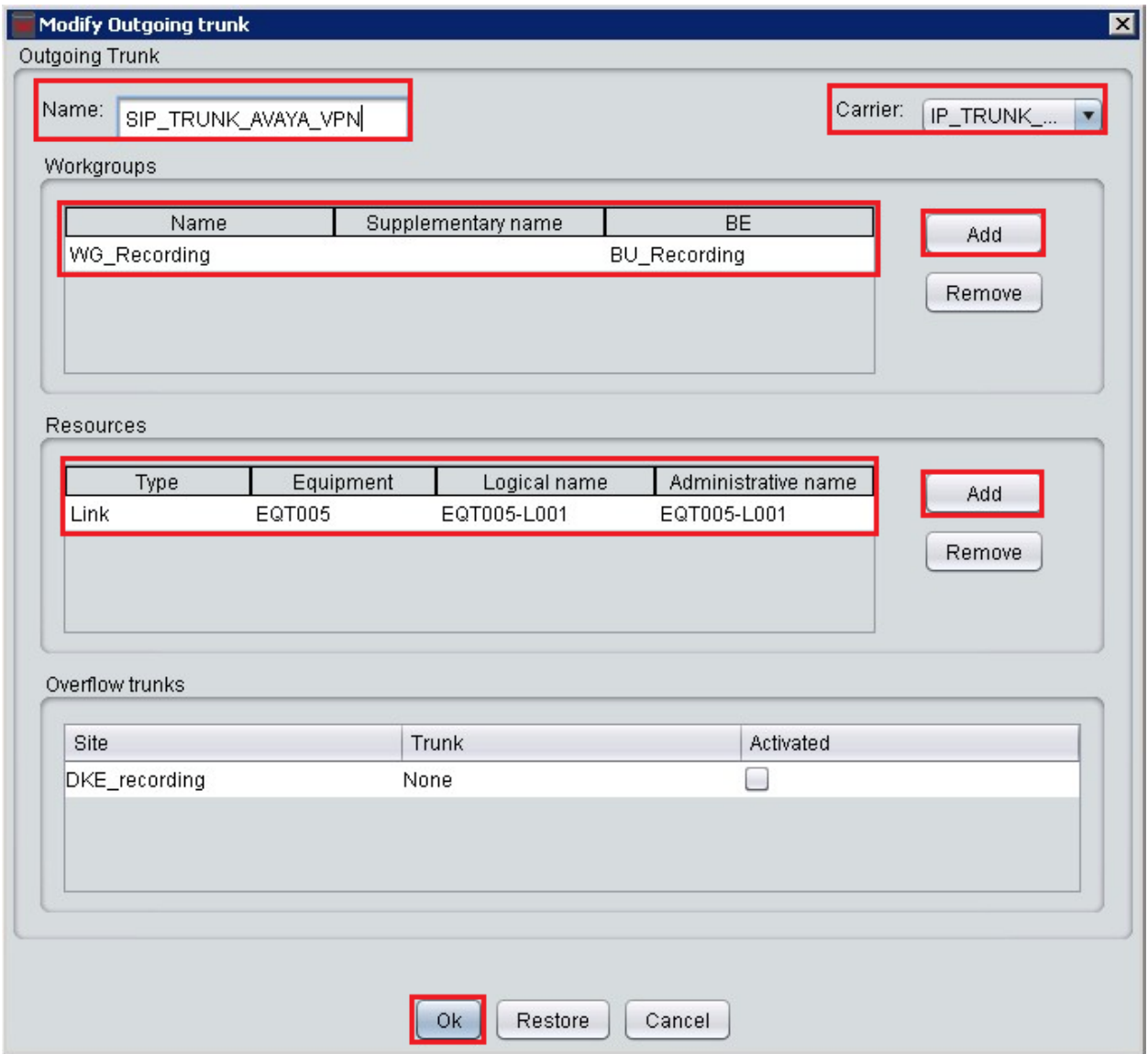

## **9. Verification Steps**

To verify a successful configuration of Open Trade and CS1000E a call is placed from the CS1000E to and from an Open Trade extension with the caller getting answered successfully hearing clear and audible speech. The following steps can also be taken to ensure the link is up between Open Trade and Session Manager.

#### **9.1. Verify Open Trade SIP Entity**

Log in to System Manager as per **Section 7.1**. From the main menu select Session Manager as shown below.

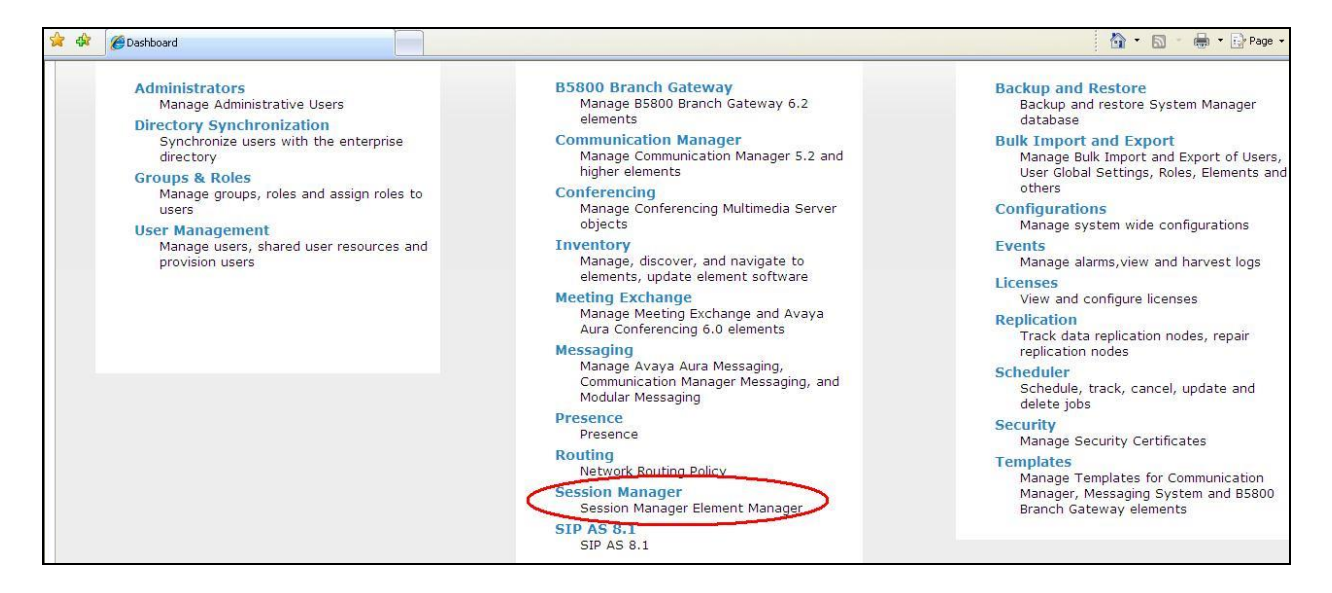

Navigate to **System Status**  $\rightarrow$  **SIP Entity Monitoring**. Select the **Etrali** SIP Entity.

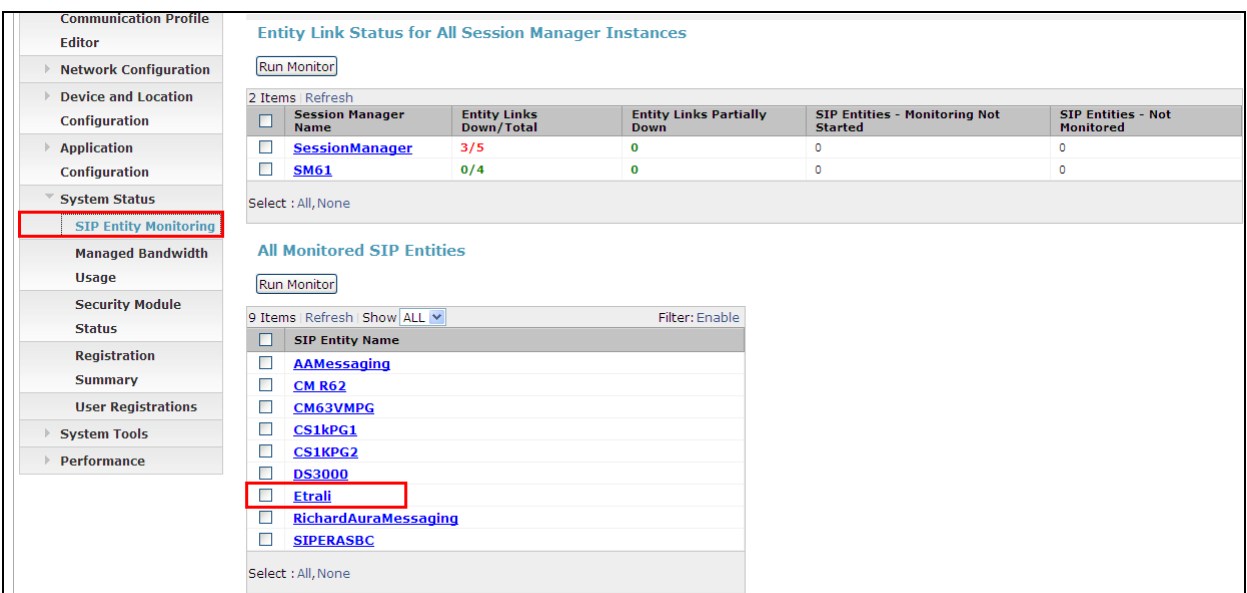

Note that both the **Conn. Status** and **Link Status** show **Up**.

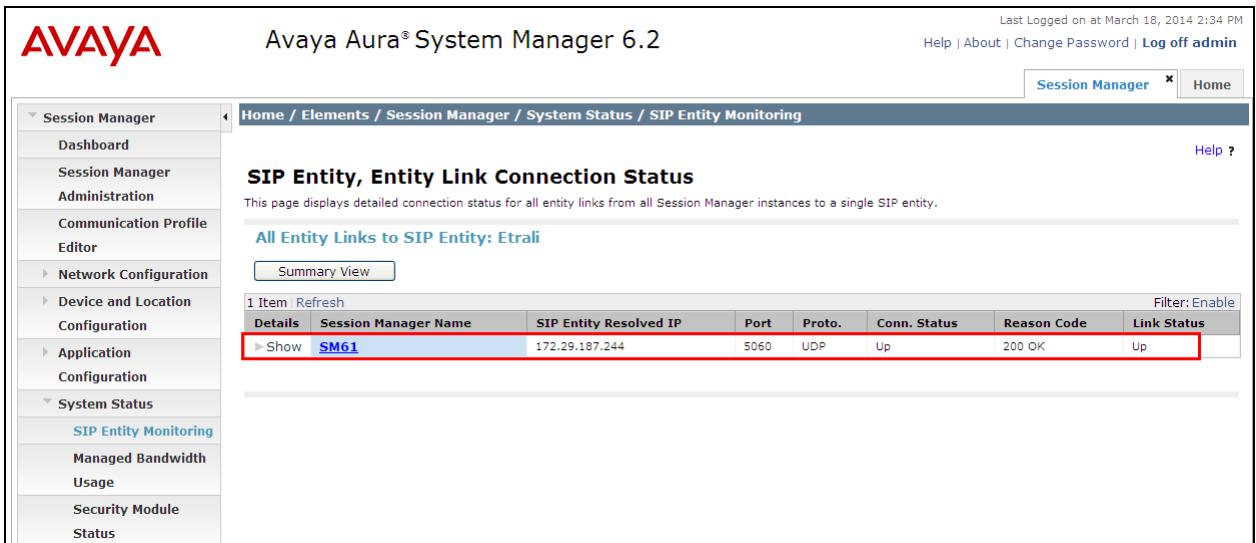

# **10.Conclusion**

The interoperation of Open Trade from Etrali Trading Solutions with Avaya Communication Server 1000E R7.5 and Avaya Aura® Session Manager R6.1 was successful for this specific setup in order to place calls to and from Open Trade to the CS1000E. All issues and observations are outlined in **Section 2.2**.

## **11.Additional References**

Additional Avaya product documentation is available at [http://support.avaya.com.](http://support.avaya.com/)

- [1] *Software Input Output Reference – Administration – Avaya Communication Sever 1000,* R7.5 NN43001-611
- [2] *Administering Avaya Aura® Session Manager,* Release 6.1, 03-603324

Product documentation for Etrali Open Trade can be requested from Etrali or may be downloaded from [http://www.etrali.com](http://www.etrali.com/)

## **Appendix A**

#### **Avaya Communication Server 1000E R7.5 - Linux Patches**

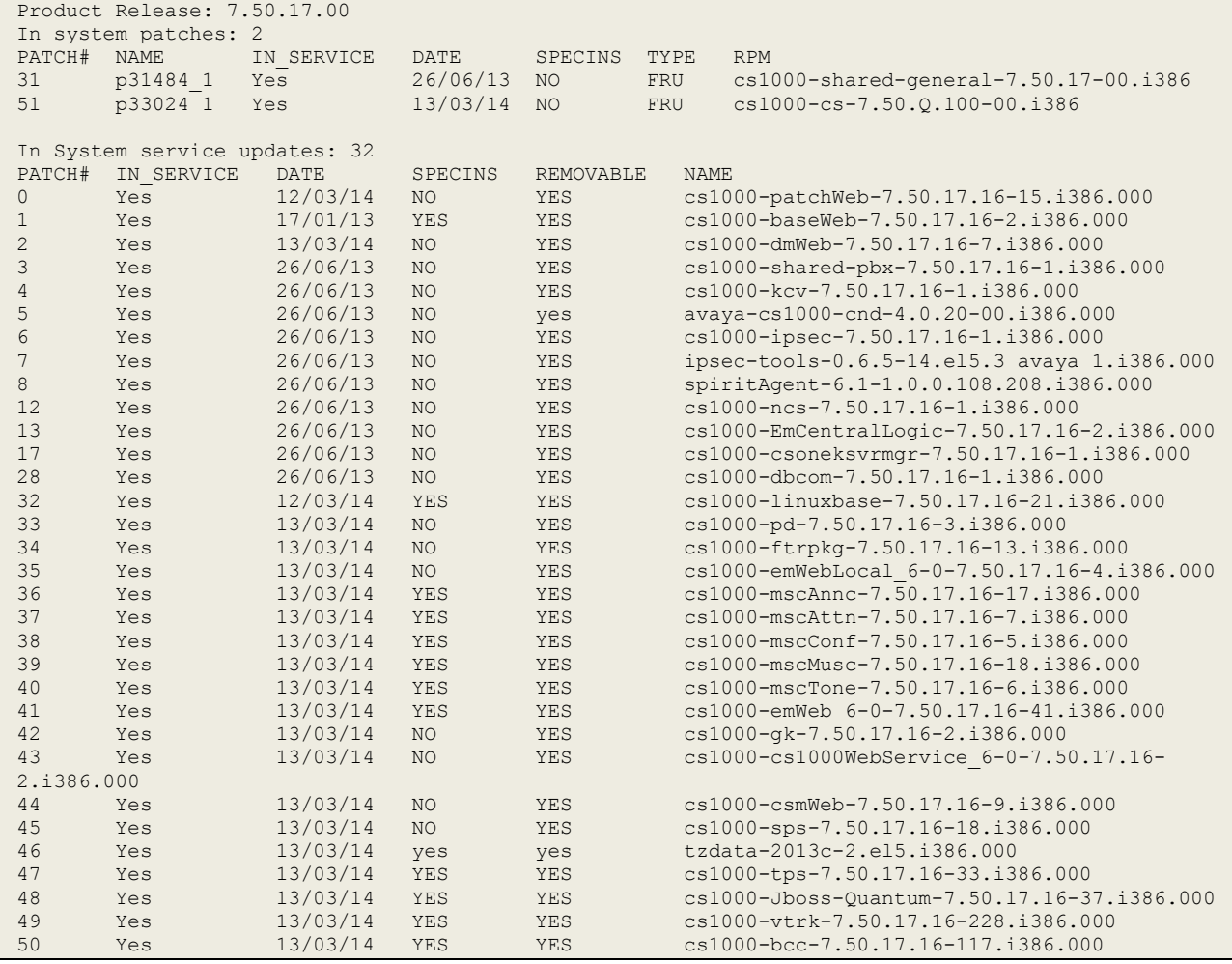

#### VERSION 4121 RELEASE 7 ISSUE 50 Q + DepList 1: core Issue: 01 (created: 2013-11-28 07:03:52 (est)) ALTERED IN-SERVICE PEPS PAT# CR # PATCH REF # NAME DATE FILENAME SPECINS 000 wi01044828 ISS1:1OF1 p31510\_1 13/03/2014 p31510\_1.cpl NO 001 wi00853178 ISS1:1OF1 p30719\_1 13/03/2014 p30719\_1.cpl NO 002 wi01044293 ISS1:1OF1 p32250\_1 13/03/2014 p32250\_1.cpl NO 003 wi01037022 ISS1:1OF1  $p32192\overline{1}$  13/03/2014  $p32192\overline{1}$ .cpl YES<br>004 wi00854130 ISS1:1OF1  $p30443\overline{1}$  13/03/2014  $p30443\overline{1}$ .cpl NO 004 wi00854130 ISS1:1OF1 p30443\_1 13/03/2014 p30443\_1.cpl NO 005 wi01006063 ISS1:1OF1 p31957\_1 13/03/2014 p31957\_1.cpl NO 006 wi01029486 ISS1:1OF1 p32144\_1 13/03/2014 p32144\_1.cpl NO 007 wi01057782 ISS1:1OF1 p32344\_1 13/03/2014 p32344\_1.cpl NO 008 wi00896319 ISS1:1OF1 p31070\_1 13/03/2014 p31070\_1.cpl NO 009 wi01092839 ISS1:1OF1 p32731\_1 13/03/2014 p32731\_1.cpl NO 010 wi01008943 ISS1:1OF1 p31382\_1 13/03/2014 p31382\_1.cpl NO 011 wi01030651 ISS1:1OF1 p32159\_1 13/03/2014 p32159\_1.cpl NO 012 wi01012423 ISS1:1OF1 p26155\_1 13/03/2014 p26155\_1.cpl NO 013 wi01023570 ISS1:1OF1 p32096\_1 13/03/2014 p32096\_1.cpl NO 014 wi01050993 ISS1:1OF1 p32289\_1 13/03/2014 p32289\_1.cpl NO 015 wi01032447 ISS1:1OF1 p32160\_1 13/03/2014 p32160\_1.cpl NO 016 wi00998328 ISS1:1OF1 p31899\_1 13/03/2014 p31899\_1.cpl NO 017 wi00854469 ISS1:1OF1 p30701\_1 13/03/2014 p30701\_1.cpl NO 018 wi01007604 ISS1:1OF1 p31983\_1 13/03/2014 p31983\_1.cpl NO 019 wi01020959 ISS1:1OF1 p32062\_1 13/03/2014 p32062\_1.cpl NO 020 wi01007960 ISS1:1OF1 p31965\_1 13/03/2014 p31965\_1.cpl NO 021 wi01112938 ISS1:1OF1 p32871\_1 13/03/2014 p32871\_1.cpl NO 022 wi01060919 ISS1:1OF1 p32397\_1 13/03/2014 p32397\_1.cpl YES 023 wi00949273 ISS1:1OF1 p31411\_1 13/03/2014 p31411\_1.cpl NO 024 wi01032794 ISS1:1OF1 p31480 1 13/03/2014 p31480 1.cpl NO 025 wi01037848 ISS1:1OF1 p32202\_1 13/03/2014 p32202\_1.cpl NO 026 wi01066277 ISS1:1OF2 p32435\_1 13/03/2014 p32435\_1.cpl NO 027 wi00971980 ISS1:1OF1 p31863\_1 13/03/2014 p31863\_1.cpl NO 028 wi01042548 ISS1:1OF1 p32232\_1 13/03/2014 p32232\_1.cpl NO 029 wi01034779 ISS1:1OF1 p32174\_1 13/03/2014 p32174\_1.cpl NO 030 wi01046277 ISS1:1OF1 p32265\_1 13/03/2014 p32265\_1.cpl NO 031 wi01003384 ISS1:1OF1 p31479\_1 13/03/2014 p31479\_1.cpl NO 032 wi01039079 ISS1:1OF1 p32210\_1 13/03/2014 p32210\_1.cpl NO 033 wi01046059 ISS1:1OF1 p32262\_1 13/03/2014 p32262\_1.cpl NO 034 wi01008188 ISS1:1OF1 p32020\_1 13/03/2014 p32020\_1.cpl NO 035 wi01037583 ISS1:1OF1 p32201\_1 13/03/2014 p32201\_1.cpl NO 036 wi00965603 ISS1:1OF1 p31618\_1 13/03/2014 p31618\_1.cpl NO 037 wi00956788 ISS1:1OF1 p31638\_1 13/03/2014 p31638\_1.cpl NO 038 wi01001911 ISS1:1OF1 p31920\_1 13/03/2014 p31920\_1.cpl NO 039 wi01008316 ISS1:1OF1 p32026\_1 13/03/2014 p32026\_1.cpl YES 040 wi01034452 ISS1:1OF1 p31672\_1 13/03/2014 p31672\_1.cpl NO 041 wi01077070 ISS1:1OF1 p32534\_1 13/03/2014 p32534\_1.cpl NO 042 wi01018064 ISS1:1OF1 p32044\_1 13/03/2014 p32044\_1.cpl NO 043 wi01033893 ISS1:1OF1 p32167\_1 13/03/2014 p32167\_1.cpl NO 044 wi00976951 ISS1:1OF1 p30112 1 13/03/2014 p30112 1.cpl NO 045 wi01046101 ISS1:1OF1 p32263\_1 13/03/2014 p32263\_1.cpl NO 046 WI00854150 ISS1:1OF1 p30468\_1 13/03/2014 p30468\_1.cpl NO p32148 1 13/03/2014 p32148 1.cpl YES 048 wi01041007 ISS1:1OF1 p32059\_1 13/03/2014 p32059\_1.cpl NO 049 wi00991907 iss1:1of1 p31907<sup>1</sup> 13/03/2014 p31907<sup>1</sup>.cpl NO 050 wi01037773 ISS1:1OF1 p31544\_1 13/03/2014 p31544\_1.cpl NO 051 wi01044600 ISS1:1OF1 p32255\_1 13/03/2014 p32255\_1.cpl YES

#### **Avaya Communication Server 1000E R7.5 - Call Server Patches**

PG; Reviewed SPOC 06/04/14 Solution & Interoperability Test Lab Application Notes ©2014 Avaya Inc. All Rights Reserved.

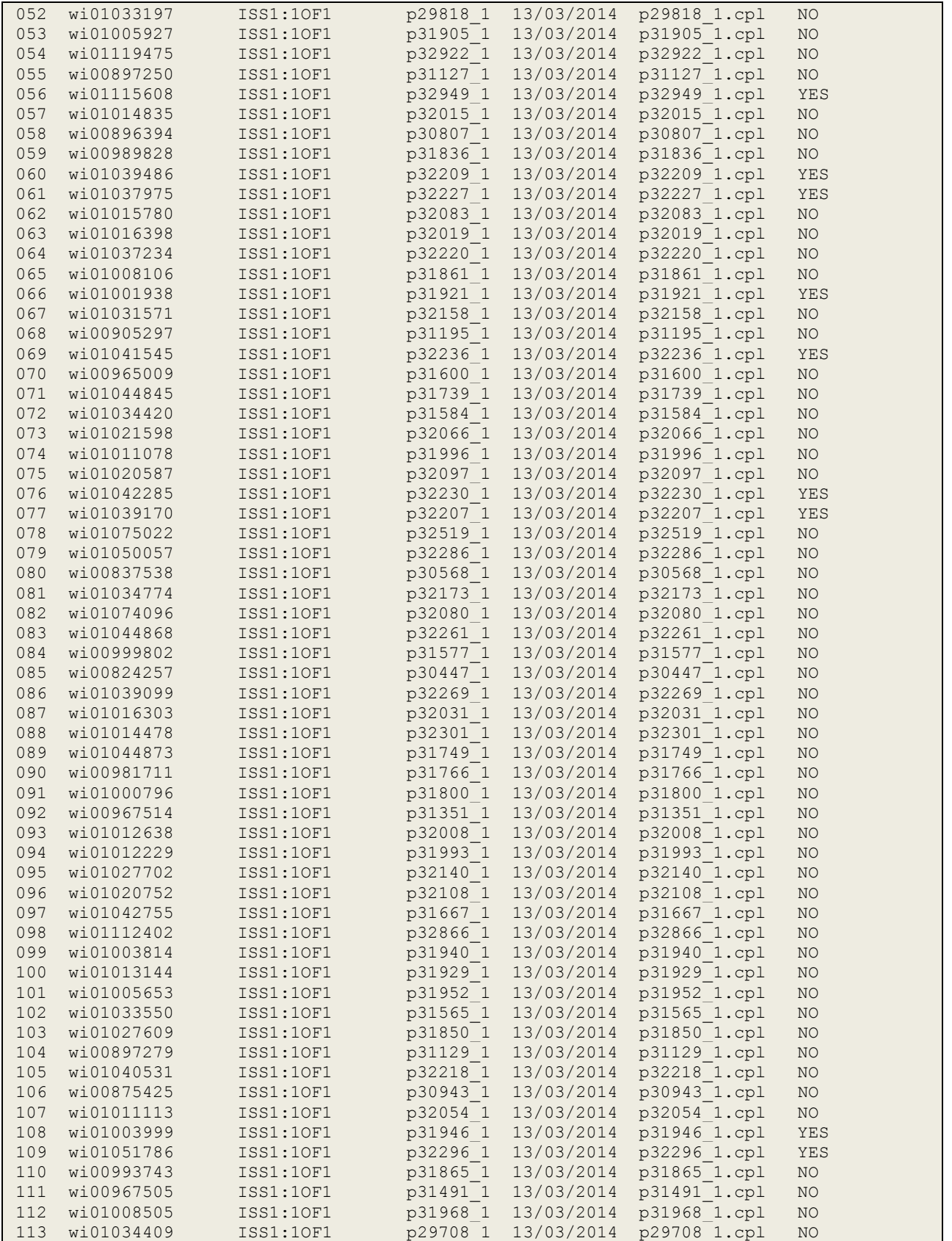

PG; Reviewed SPOC 06/04/14

Solution & Interoperability Test Lab Application Notes ©2014 Avaya Inc. All Rights Reserved.

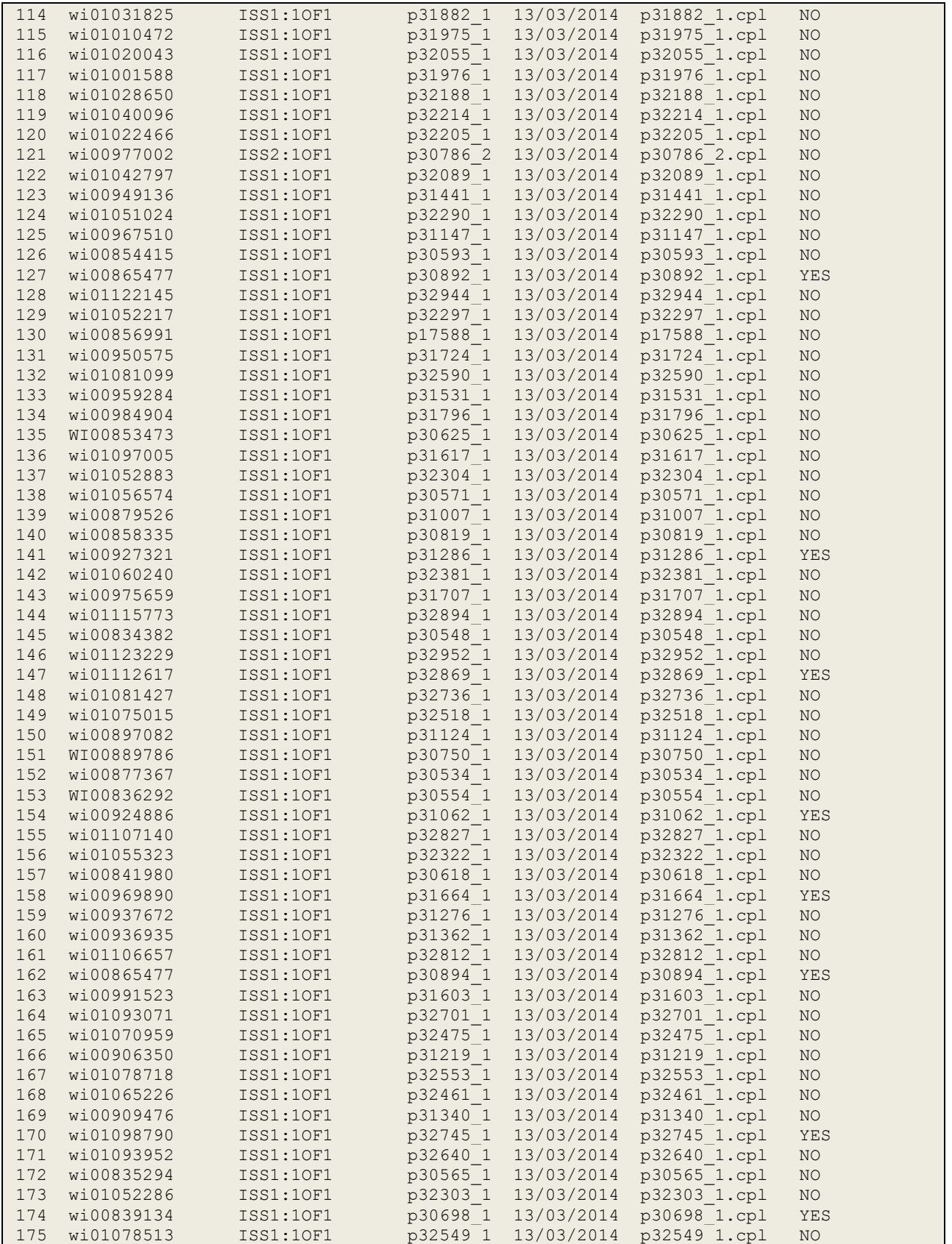

PG; Reviewed SPOC 06/04/14 Solution & Interoperability Test Lab Application Notes ©2014 Avaya Inc. All Rights Reserved.

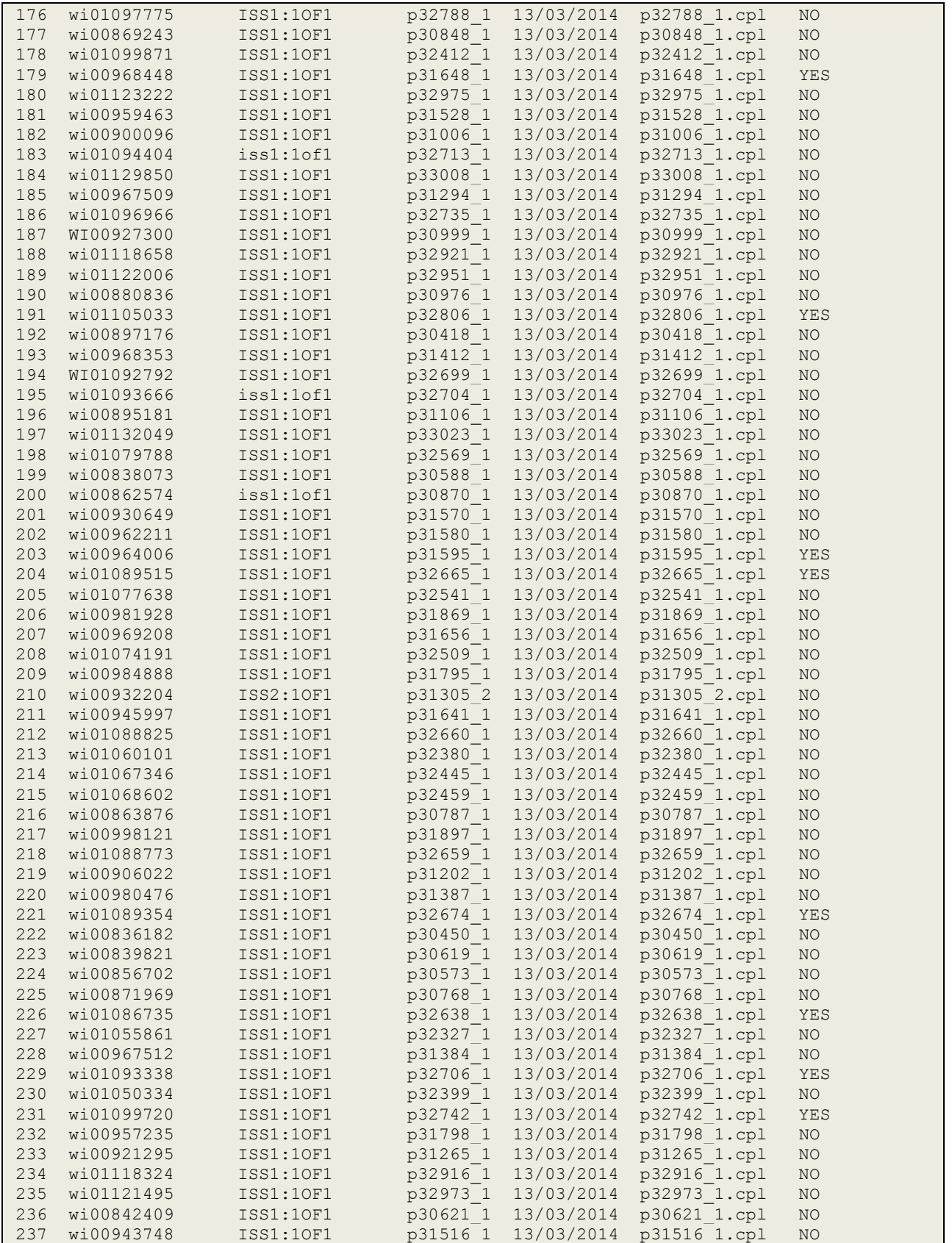

PG; Reviewed SPOC 06/04/14 Solution & Interoperability Test Lab Application Notes ©2014 Avaya Inc. All Rights Reserved.

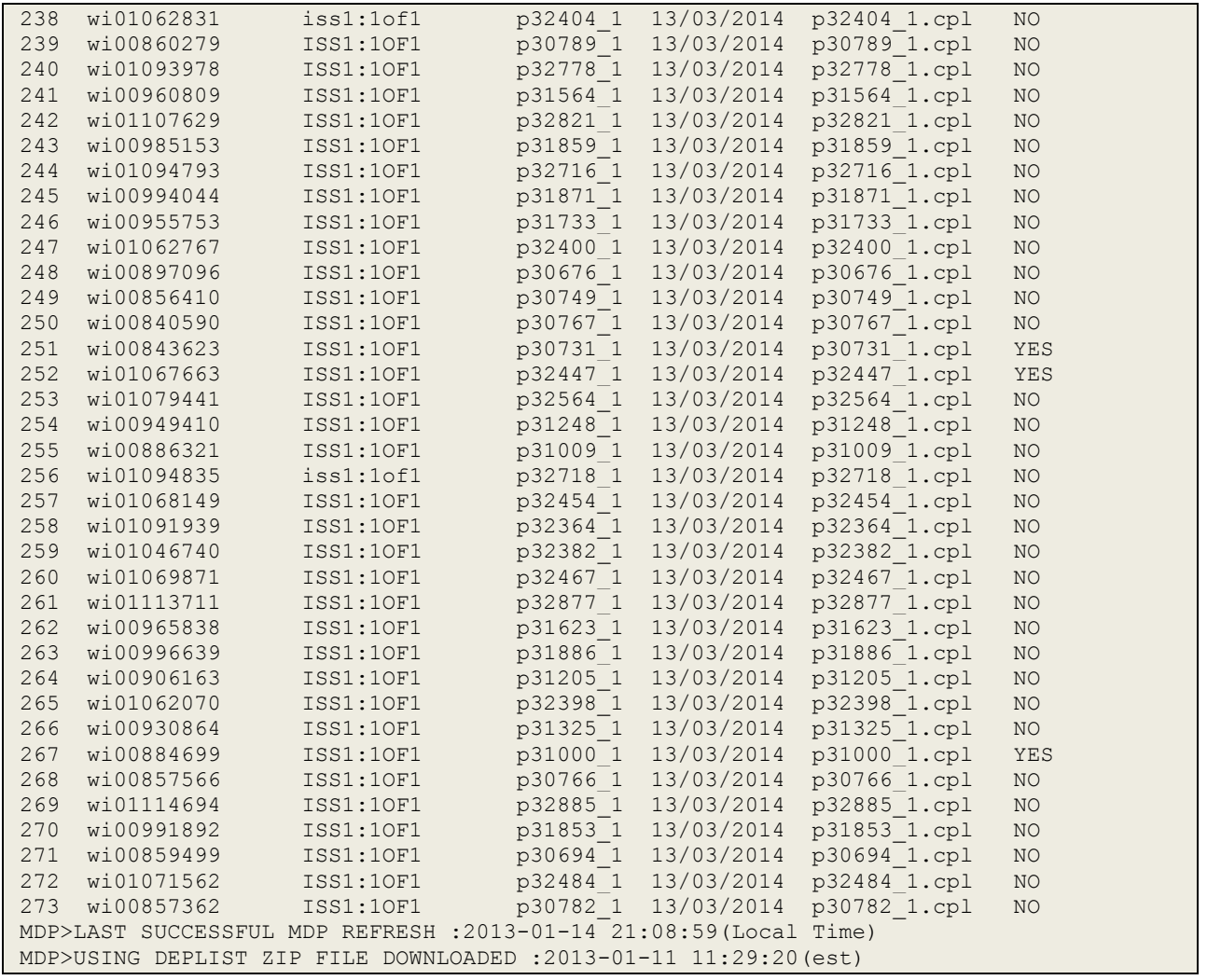

## **Appendix B**

**Avaya Communication Server 1000E D-Channel for SIP Trunks**

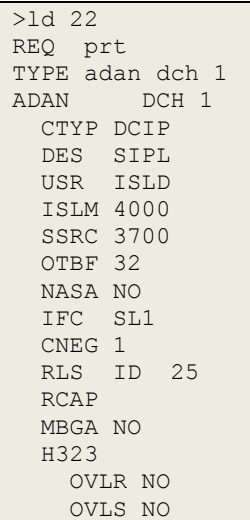

**Avaya Communication Server 1000E SIP Route**

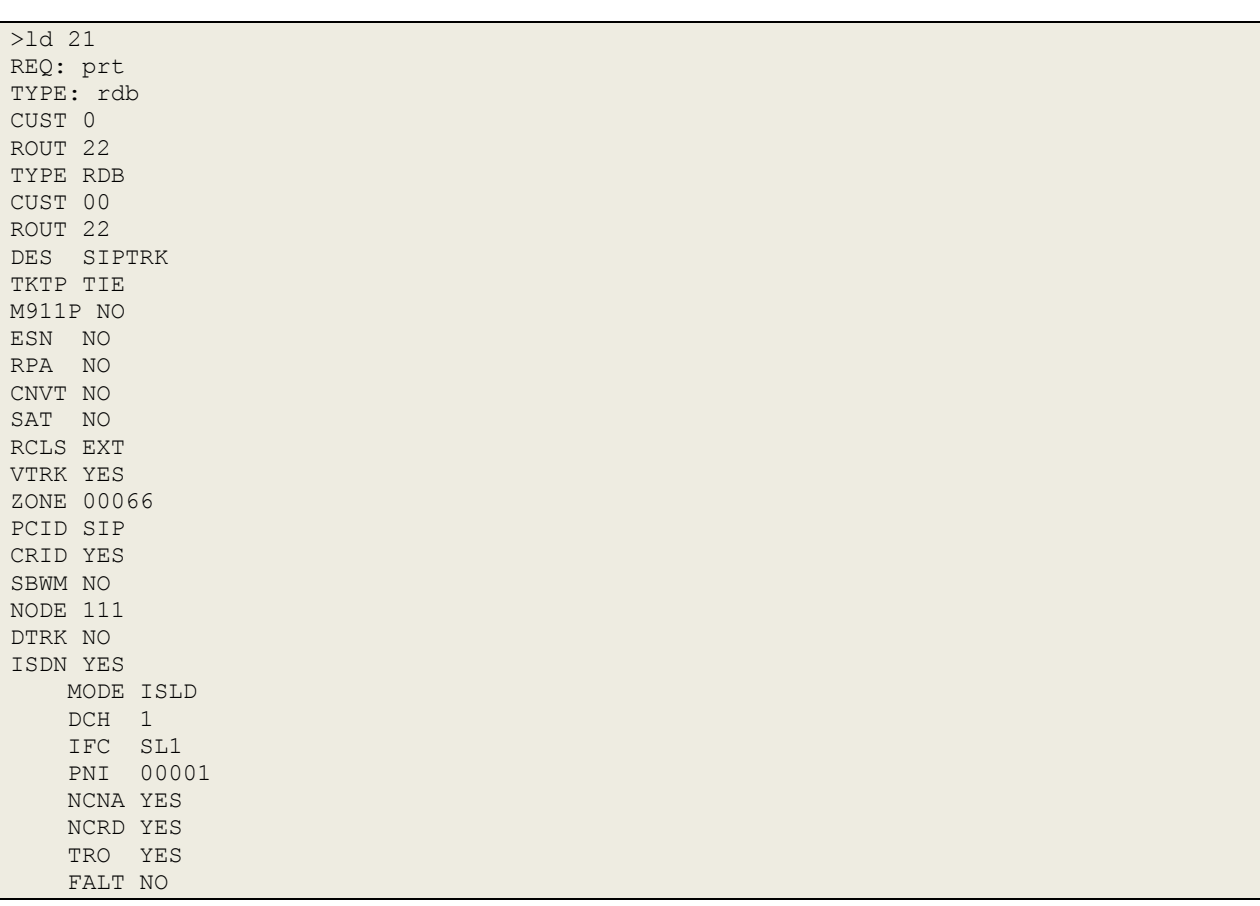

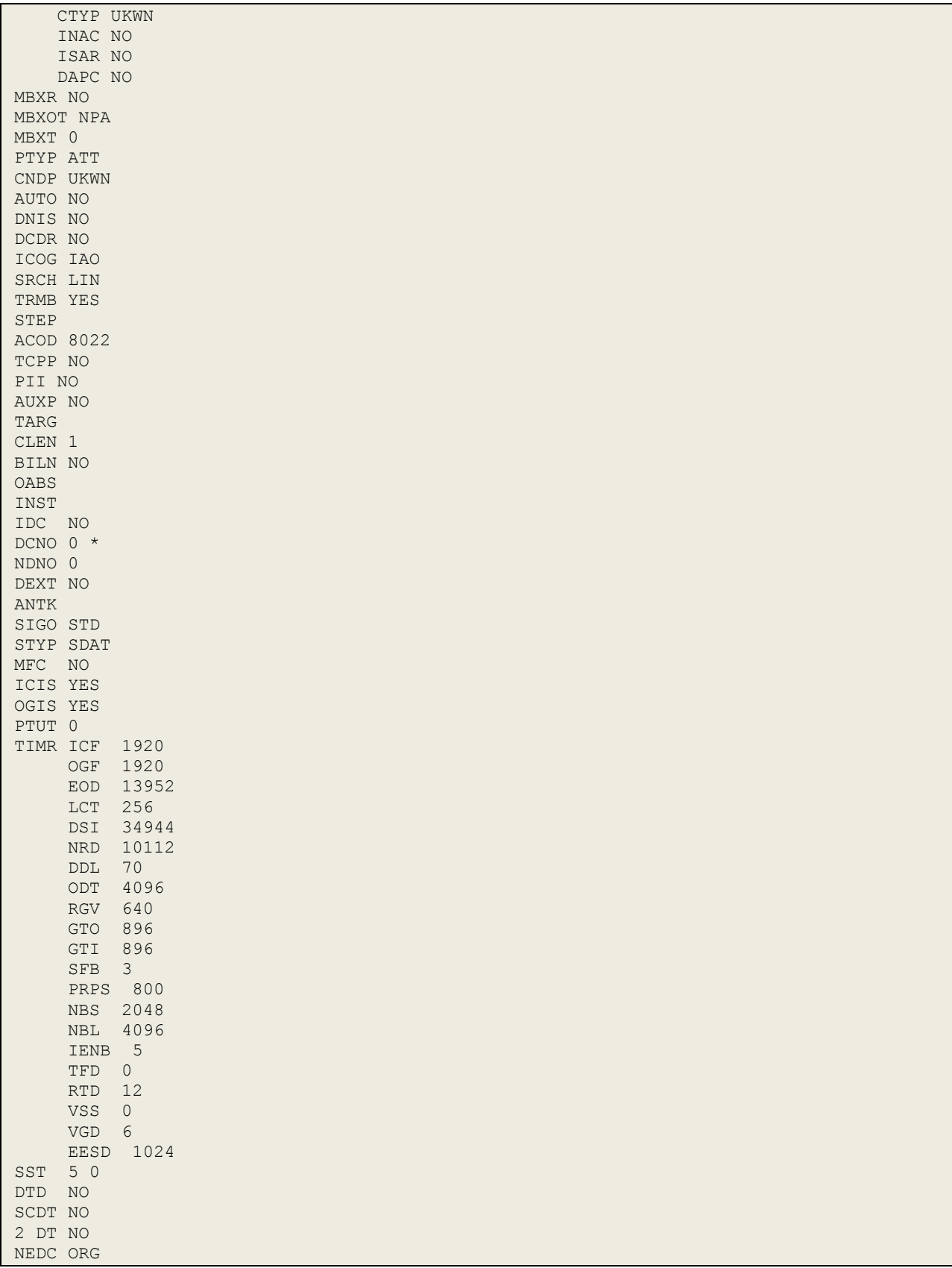

![](_page_52_Picture_169.jpeg)

#### **Avaya Communication Server 1000E Trunk Channel**

>ld 20 REQ: prt TYPE: tn TYPE TNB TN 100 0 3 0 DES SIPTRK TN 100 0 03 00 VIRTUAL TYPE IPTI CDEN 8D CUST 0 XTRK VTRK ZONE 00066 TIMP 600 BIMP 600 AUTO\_BIMP NO NMUS NO TRK ANLG NCOS 0 RTMB 22 1 CHID 11 TGAR 0 STRI/STRO IMM IMM SUPN YES AST NO IAPG 0 CLS UNR DIP CND ECD WTA LPR APN THFD XREP SPCD MSBT P10 NTC MID TKID AACR NO DATE 27 AUG 2013

#### **©2014 Avaya Inc. All Rights Reserved.**

Avaya and the Avaya Logo are trademarks of Avaya Inc. All trademarks identified by ® and ™ are registered trademarks or trademarks, respectively, of Avaya Inc. All other trademarks are the property of their respective owners. The information provided in these Application Notes is subject to change without notice. The configurations, technical data, and recommendations provided in these Application Notes are believed to be accurate and dependable, but are presented without express or implied warranty. Users are responsible for their application of any products specified in these Application Notes.

Please e-mail any questions or comments pertaining to these Application Notes along with the full title name and filename, located in the lower right corner, directly to the Avaya DevConnect Program at [devconnect@avaya.com.](mailto:devconnect@avaya.com)